# Προβολέας Dell™ 1410X Οδηγός Χρήστη

## **Σημείωση, Προειδοποίηση και Προσοχή**

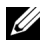

**ΣΗΜΕΙΩΣΗ:** Η ΣΗΜΕΙΩΣΗ δηλώνει σημαντικές πληροφορίες που σας βοηθούν να χρησιμοποιήσετε καλύτερα τον προβολέα σας.

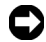

**ΠΡΟΕΙΔΟΠΟΙΗΣΗ:** Η ΠΡΟΕΙΔΟΠΟΙΗΣΗ δηλώνει είτε πιθανή ζημιά στο υλικό είτε απώλεια δεδομένων και σας λέει πώς να αποφύγετε το πρόβλημα.

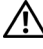

**ΠΡΟΣΟΧΗ: Η ΠΡΟΣΟΧΗ δηλώνει πιθανότητα καταστροφής υλικών, προσωπικού τραυματισμού, ή θάνατο.**

#### **Οι πληροφορίες σε αυτό το έγγραφο μπορεί να αλλάξουν δίχως προειδοποίηση. © 2009 Dell Inc. Δικαιώματα κατοχυρωμένα.**

Απαγορεύεται αυστηρά η αναπαραγωγή αυτού του υλικού με οποιοδήποτε τρόπο δίχως την έγγραφη άδεια της Dell Inc.

Εμπορικά σήματα που χρησιμοποιούνται σε αυτό το κείμενο: Το *Dell* και το *λογότυπο DELL* είναι εμπορικά σήματα της Dell Inc., το *DLP* και το λογότυπο *DLP* είναι είτε εμπορικά σήματα της TEXAS INSTRUMENTS INCORPORATED; *Microsoft* και τα *Windows* είναι κατοχυρωμένα σήματα ή εμπορικά σήματα της Microsoft Corporation στις Ηνωμένες Πολιτείες και/ή σε άλλες χώρες.

Άλλα εμπορικά σήματα και εμπορικά ονόματα μπορεί να χρησιμοποιούνται σε αυτό το έγγραφο για να αναφερθούν είτε στους δικαιούχους των σημάτων και των ονομάτων είτε στα προϊόντα τους. Η Dell Inc. αποποιείται κάθε ιδιοκτησιακό ενδιαφέρον σε εμπορικά σήματα και ονόματα πέραν του δικού της.

**Μοντέλο 1410X**

**Αύγουστος 2009 Αναθ. A00**

 $\mathcal{L}_\text{max}$  , where  $\mathcal{L}_\text{max}$ 

# **Περιεχόμενα**

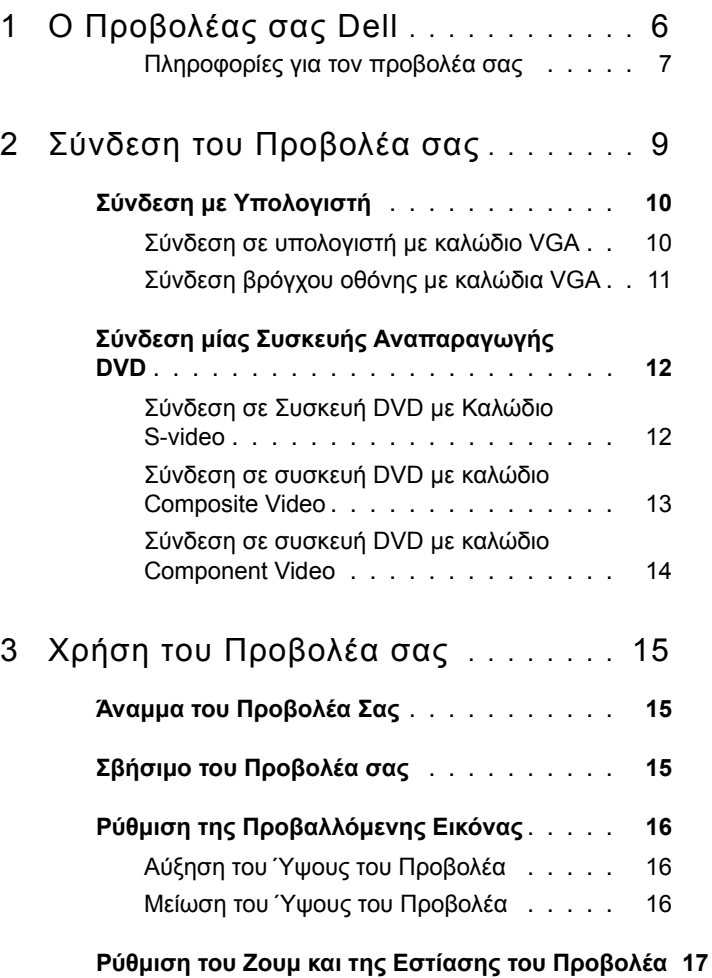

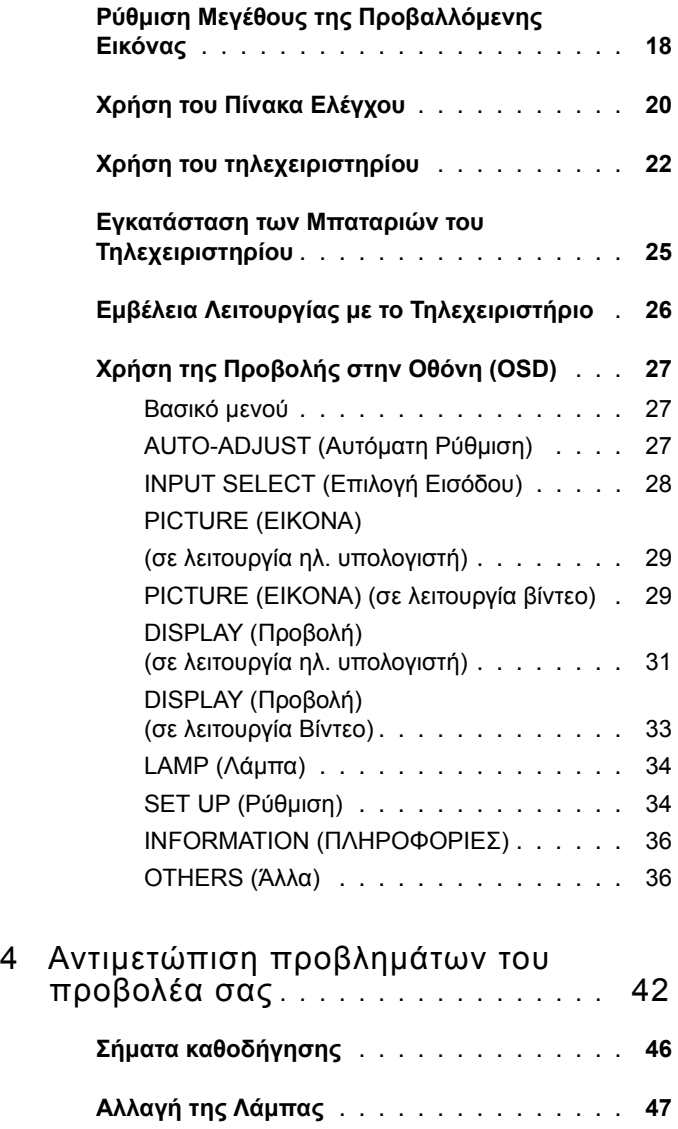

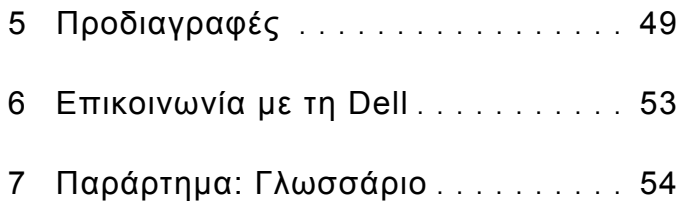

# <span id="page-5-1"></span>**1**

# <span id="page-5-0"></span>**Ο Προβολέας σας Dell**

Ο προβολέας σας συνοδεύεται από όλα τα αντικείμενα που εμφανίζονται παρακάτω. Σιγουρευτείτε πως έχετε όλα τα αντικείμενα και επικοινωνήστε με τη Dell™ αν κάτι λείπει.

**Περιεχόμενα συσκευασίας**

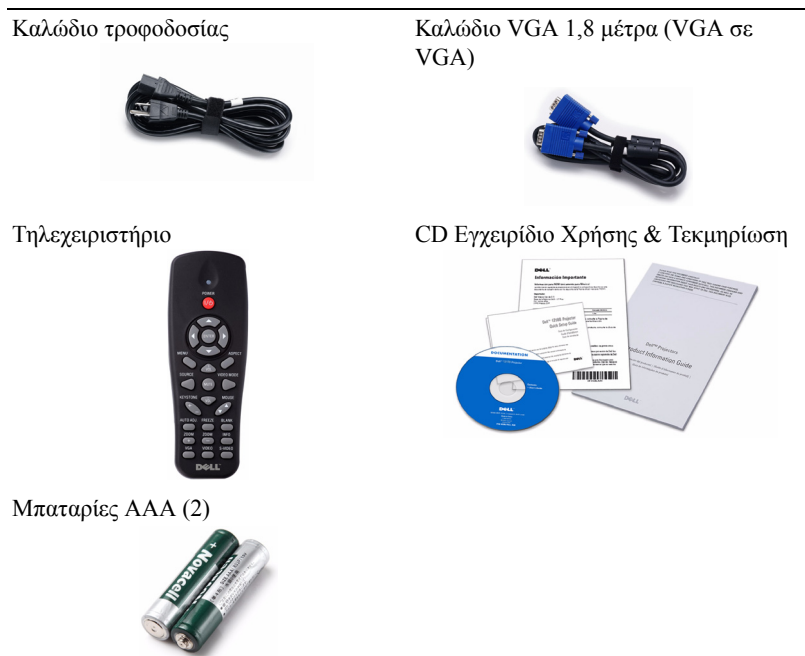

#### <span id="page-6-2"></span><span id="page-6-0"></span>**Πληροφορίες για τον προβολέα σας**

*Επάνω άποψη Κάτω άποψη*

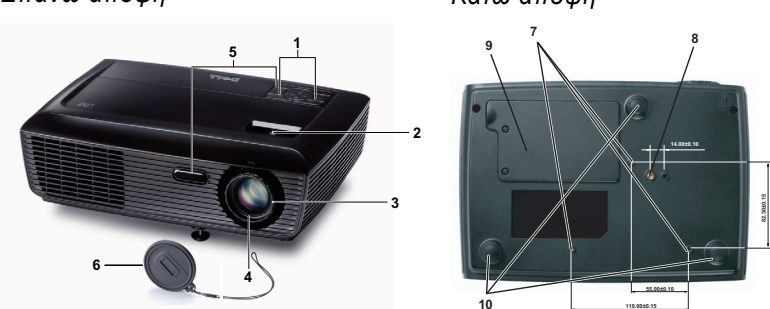

<span id="page-6-7"></span><span id="page-6-6"></span><span id="page-6-5"></span><span id="page-6-4"></span><span id="page-6-3"></span>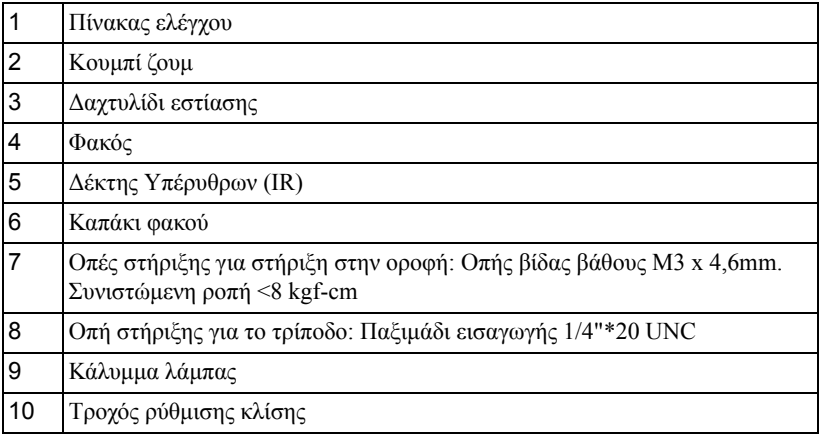

#### **ΠΡΟΣΟΧΗ: Οδηγίες Ασφαλείας**

- <span id="page-6-1"></span> Μην χρησιμοποιείτε τον προβολέα κοντά σε συσκευές οι οποίες παράγουν πολύ θερμότητα.
- Μην χρησιμοποιείτε τον προβολέα σε περιοχές όπου υπάρχει υπερβολική σκόνη. Η σκόνη μπορεί να προκαλέσει βλάβη στο σύστημα και ο προβολέας θα σβήσει αυτόματα.
- Διασφαλίστε ότι ο προβολέας είναι τοποθετημένος σε περιοχή με καλό αερισμό.
- Μην φράσσετε τις σχισμές εξαερισμού και τα ανοίγματα του προβολέα.
- Διασφαλίστε ότι ο προβολέας λειτουργεί σε θερμοκρασίες περιβάλλοντος (5ºC έως 35ºC).
- **6** Μην προσπαθήσετε να αγγίξετε την έξοδο αερισμού καθώς μπορεί να καίει πολύ αφού ενεργοποιηθεί ο προβολέας ή αμέσως αφού απενεργοποιηθεί.
- **7** Μην κοιτάτε μέσα στο φακό του προβολέα όσο είναι αναμμένος καθώς μπορεί να προκληθεί τραυματισμός στα μάτια σας.
- **8** Μην τοποθετείτε αντικείμενα κοντά ή μπροστά από τον προβολέα ούτε να καλύπτετε τον φακό του όσο είναι αναμμένος ο προβολέας καθώς η θερμότητα μπορεί να λειώσει ή να καεί το αντικείμενο.

#### **ΣΗΜΕΙΩΣΗ:**

- Μην επιχειρήσετε να στερεώσετε στην οροφή τον προβολέα μόνοι σας. Θα πρέπει να εγκαθίσταται από έναν εξειδικευμένο τεχνικό.
- Συνιστώμενο κιτ στήριξης του προβολέα στην οροφή (Ρ/Ν: C3505). Για περισσότερες πληροφορίες, ανατρέξτε στην ιστοσελίδα Υποστήριξης της Dell στο **support.dell.com**.
- Για περισσότερες πληροφορίες, δείτε τις Πληροφορίες ασφαλείας που απεστάλησαν με τον προβολέα σας.

# **2**

# <span id="page-8-1"></span><span id="page-8-0"></span>**Σύνδεση του Προβολέα σας**

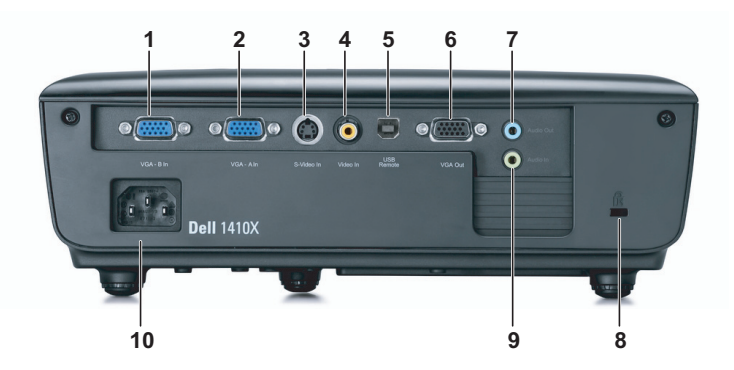

<span id="page-8-9"></span><span id="page-8-7"></span><span id="page-8-6"></span><span id="page-8-5"></span><span id="page-8-2"></span>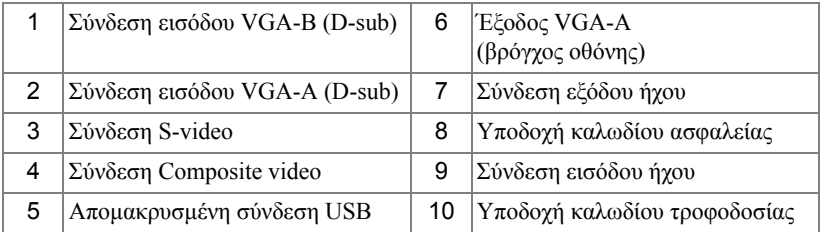

<span id="page-8-8"></span><span id="page-8-4"></span><span id="page-8-3"></span>**ΠΡΟΣΟΧΗ: Πριν ξεκινήσετε οποιαδήποτε διαδικασία της ενότητας αυτής, ακολουθήστε τις Οδηγίες Ασφαλείας όπως περιγράφονται στη [σελίδα](#page-6-1) 7.**

# <span id="page-9-5"></span><span id="page-9-0"></span>**Σύνδεση με Υπολογιστή**

#### <span id="page-9-1"></span>**Σύνδεση σε υπολογιστή με καλώδιο VGA**

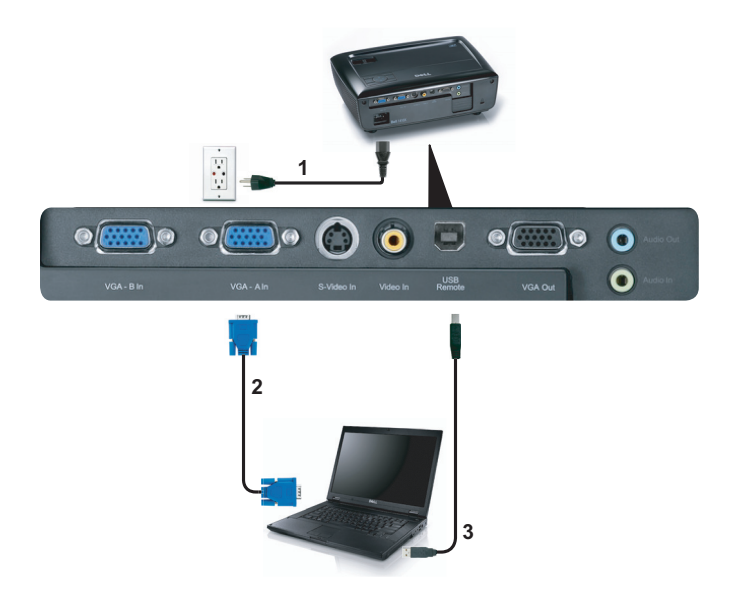

<span id="page-9-4"></span><span id="page-9-3"></span><span id="page-9-2"></span>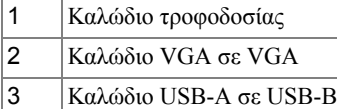

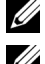

**ΣΗΜΕΙΩΣΗ:** Το καλώδιο USB δεν παρέχεται με τον προβολέα σας.

**ΣΗΜΕΙΩΣΗ:** Πρέπει να έχει συνδεθεί το καλώδιο USB εάν θέλετε να χρησιμοποιήσετε τις λειτουργίες Page Up (Σελίδα επάνω)και Page Down (Σελίδα κάτω) στο τηλεχειριστήριο.

#### <span id="page-10-0"></span>**Σύνδεση βρόγχου οθόνης με καλώδια VGA**

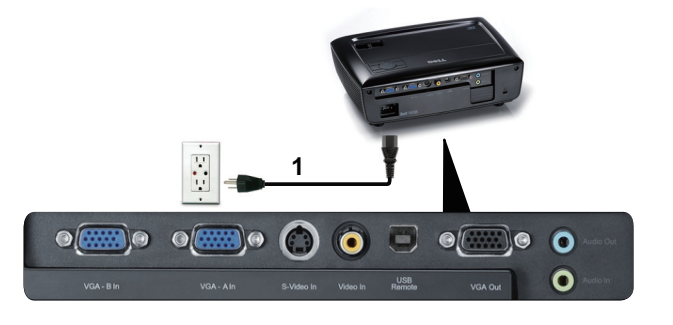

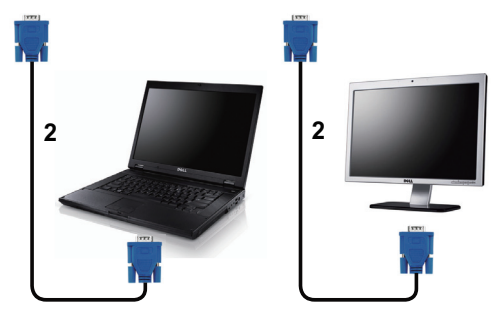

<span id="page-10-2"></span><span id="page-10-1"></span>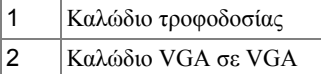

**ΣΗΜΕΙΩΣΗ:** Μόνον το καλώδιο VGA παρέχεται μαζί με τον προβολέα σας. Μπορείτε να αγοράσετε ένα επιπλέον καλώδιο VGA από τη διαδικτυακή τοποθεσία της Dell στη διεύθυνση **dell.com**.

## <span id="page-11-0"></span>**Σύνδεση μίας Συσκευής Αναπαραγωγής DVD**

<span id="page-11-4"></span><span id="page-11-1"></span>**Σύνδεση σε Συσκευή DVD με Καλώδιο S-video**

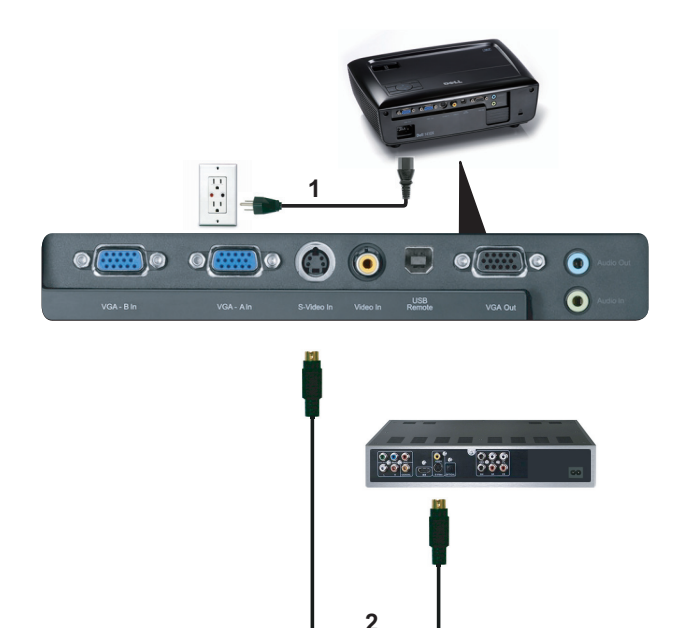

<span id="page-11-3"></span><span id="page-11-2"></span>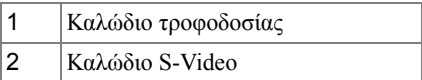

**ΣΗΜΕΙΩΣΗ:** Το καλώδιο S-video δεν αποστέλλεται μαζί με τον προβολέα σας. Μπορείτε να αγοράσετε το καλώδιο προέκτασης S-Video (15,24 μ/30,48 μ) από τη διαδικτυακή τοποθεσία της Dell στη διεύθυνση **dell.com**.

#### <span id="page-12-3"></span><span id="page-12-0"></span>**Σύνδεση σε συσκευή DVD με καλώδιο Composite Video**

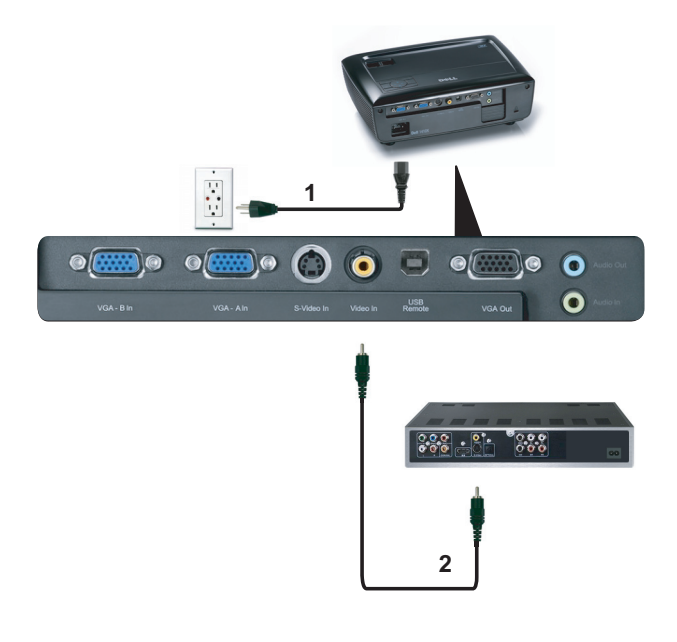

<span id="page-12-2"></span><span id="page-12-1"></span>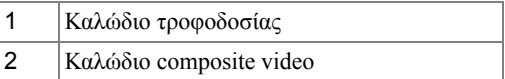

**ΣΗΜΕΙΩΣΗ:** Το καλώδιο Composite Video δεν αποστέλλεται μαζί με τον προβολέα σας. Μπορείτε να αγοράσετε το καλώδιο προέκτασης Composite Video (15,24 μ/30,48 μ) από τη διαδικτυακή τοποθεσία της Dell στη διεύθυνση **dell.com**.

#### <span id="page-13-3"></span><span id="page-13-0"></span>**Σύνδεση σε συσκευή DVD με καλώδιο Component Video**

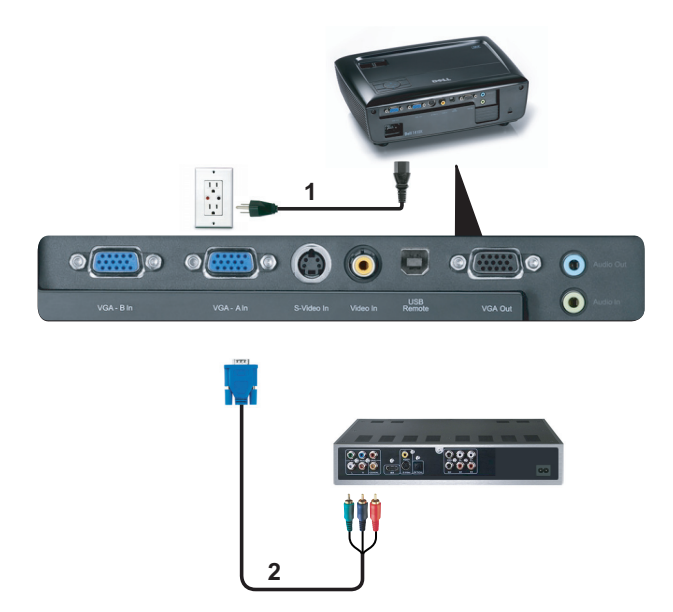

<span id="page-13-2"></span><span id="page-13-1"></span>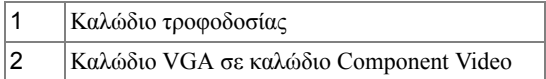

**ΣΗΜΕΙΩΣΗ:** Το καλώδιο VGA προς Component Video δεν αποστέλλεται μαζί με τον προβολέα σας. Μπορείτε να αγοράσετε το καλώδιο προέκτασης VGA προς Component Video (15,24 μ/30,48 μ) από τη διαδικτυακή τοποθεσία της Dell στη διεύθυνση **dell.com**.

# <span id="page-14-0"></span>**Χρήση του Προβολέα σας**

## <span id="page-14-1"></span>**Άναμμα του Προβολέα Σας**

<span id="page-14-4"></span>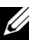

**ΣΗΜΕΙΩΣΗ:** Ανάψτε τον προβολέα πριν ενεργοποιήσετε την πηγή (ηλ. υπολογιστής, συσκευή αναπαραγωγής DVD, κ.λπ). Το φωτάκι του κουμπιού **Power (Τροφοδοσία)** θα είναι μπλε που αναβοσβήνει μέχρι να πατηθεί.

- **1** Αφαιρέστε το καπάκι του φακού.
- **2** Συνδέστε το καλώδιο τροφοδοσίας και τα κατάλληλα καλώδια σήματος. Για πληροφορίες σχετικά με τις συνδέσεις του προβολέα, δείτε "Σύνδεση του [Προβολέα](#page-8-1) σας" στη [σελίδα](#page-8-1) 9.
- **3** Πατήστε το κουμπί **Power (Τροφοδοσία)** (δείτε "Χρήση του Πίνακα [Ελέγχου](#page-19-0)" στη [σελίδα](#page-19-0) 20 για να εντοπίσετε το κουμπί **Power (Τροφοδοσία)**).
- **4** Ανάψτε την πηγή σας (ηλ. υπολογιστής, συσκευή αναπαραγωγής DVD, κλπ)
- **5** Συνδέστε την πηγή σας με τον προβολέα χρησιμοποιώντας το κατάλληλο καλώδιο. Βλέπε "Σύνδεση του [Προβολέα](#page-8-1) σας" στη σελίδα 9 για οδηγίες σχετικά με το πώς να συνδέσετε την πηγή σας με τον προβολέα.
- **6** Εξ ορισμού, η πηγή εισόδου του προβολέα ορίζεται στο VGA-A. Αλλάξτε την πηγή εισόδου του προβολέα, εάν χρειαστεί.
- **7** Αν συνδέετε ταυτόχρονα στον προβολέα πολλαπλές πηγές, πατήστε το κουμπί **Source (Πηγή)** στο τηλεχειριστήριο ή στον πίνακα ελέγχου για να επιλέξετε την πηγή που επιθυμείτε. Βλέπε το "Χρήση του Πίνακα [Ελέγχου](#page-19-0)" στη σελίδα 20 και το "[Χρήση](#page-21-0) του [τηλεχειριστηρίου](#page-21-0)" στη σελίδα 22 για να εντοπίσετε το πλήκτρο **Source (Πηγή)**.

## <span id="page-14-3"></span><span id="page-14-2"></span>**Σβήσιμο του Προβολέα σας**

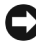

**ΠΡΟΕΙΔΟΠΟΙΗΣΗ:** Βγάλτε τον προβολέα από την πρίζα αφού έχετε τερματίσει σωστά τη λειτουργία του σύμφωνα με την παρακάτω διαδικασία.

**1** Πατήστε το κουμπί **Power (Τροφοδοσία)**.

- **ΣΗΜΕΙΩΣΗ:** Θα εμφανιστεί στην οθόνη το μήνυμα "**Press Power Button to Turn off Projector (Πιέστε το πλήκτρο τροφοδοσίας για να απενεργοποιηθεί ο προβολέας)**". Το μήνυμα εξαφανίζεται μετά από 5 δευτερόλεπτα <sup>ή</sup> μπορείτε να πατήσετε το πλήκτρο **Menu (Μενού)** για να το διαγράψετε.
- **2** Πατήστε ξανά το κουμπί **Power (Τροφοδοσία)**. Οι ανεμιστήρες ψύξης συνεχίζουν να λειτουργούν για 120 δευτερόλεπτα.
- **3** Για να σβήσετε γρήγορα τον προβολέα, πατήστε το κουμπί Power (Τροφοδοσία) και κρατήστε το πατημένο για 1 δευτερόλεπτο, ενώ ακόμη λειτουργούν οι ανεμιστήρες ψύξης.

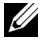

**ΣΗΜΕΙΩΣΗ:** Πριν ανάψετε πάλι τον προβολέα, περιμένετε 60 δευτερόλεπτα για να επιτρέψετε την εξισορρόπηση της εσωτερικής θερμοκρασίας.

**4** Αποσυνδέστε το καλώδιο τροφοδοσίας από την πρίζα και από τον ακροδέκτη του προβολέα.

## <span id="page-15-3"></span><span id="page-15-0"></span>**Ρύθμιση της Προβαλλόμενης Εικόνας**

#### <span id="page-15-6"></span><span id="page-15-1"></span>**Αύξηση του Ύψους του Προβολέα**

- **1** Ανυψώστε τον προβολέα στη γωνία προβολής που επιθυμείτε και χρησιμοποιήστε τον μπροστινό τροχό ρύθμισης της κλίσης για να μικρορυθμιστεί η γωνία προβολής.
- **2** Χρησιμοποιήστε τους δύο τροχούς ρύθμισης της κλίσης για μικρορύθμιση της γωνίας προβολής.

#### <span id="page-15-2"></span>**Μείωση του Ύψους του Προβολέα**

**1** Χαμηλώστε τον προβολέα και χρησιμοποιήστε τον μπροστινό τροχό ρύθμισης της κλίσης για μικρορύθμιση της γωνίας προβολής.

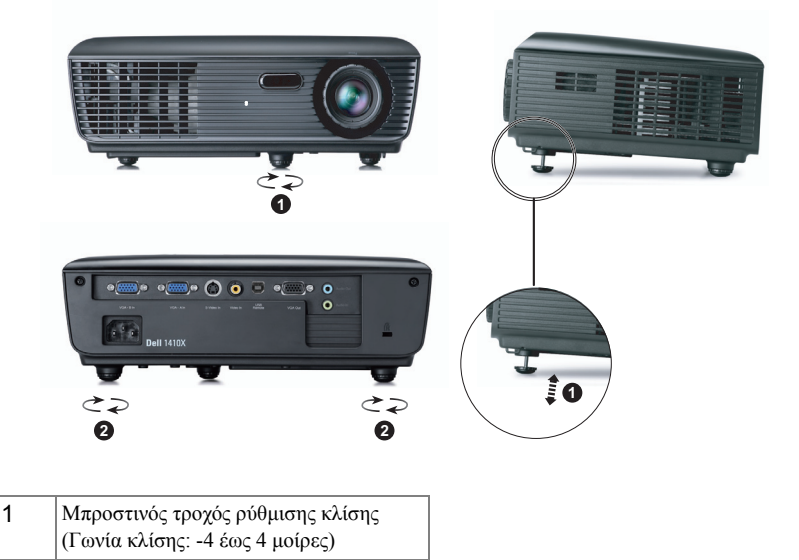

<span id="page-15-5"></span><span id="page-15-4"></span>2 Τροχός ρύθμισης κλίσης

## <span id="page-16-1"></span><span id="page-16-0"></span>**Ρύθμιση του Ζουμ και της Εστίασης του Προβολέα**

- **ΠΡΟΣΟΧΗ: Για να αποφύγετε να προκαλέσετε ζημιά στον προβολέα, σιγουρευτείτε πως ο φακός ζουμ και το πόδι ανύψωσης έχουν μαζευτεί πλήρως πριν μετακινήσετε τον προβολέα ή τον τοποθετήσετε στη θήκη μεταφοράς του.**
	- **1** Περιστρέψτε τον τροχό του ζουμ μέσα και έξω.
	- **2** Περιστρέψτε το δαχτυλίδι εστίασης μέχρι να είναι καθαρή η εικόνα. Ο προβολέας εστιάζει σε αποστάσεις από 1 μ έως 12 μ (3,28 πόδια έως 39,37 πόδια).

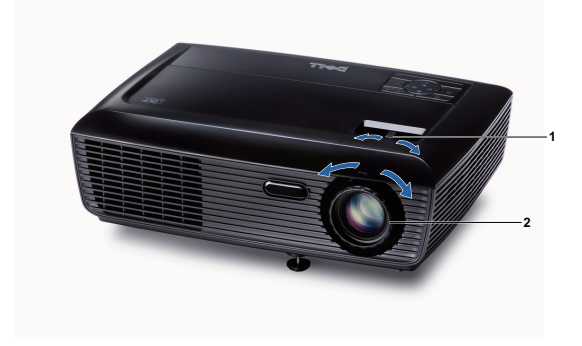

<span id="page-16-3"></span><span id="page-16-2"></span>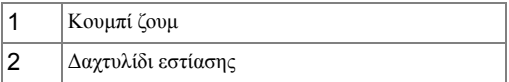

## <span id="page-17-0"></span>**Ρύθμιση Μεγέθους της Προβαλλόμενης Εικόνας**

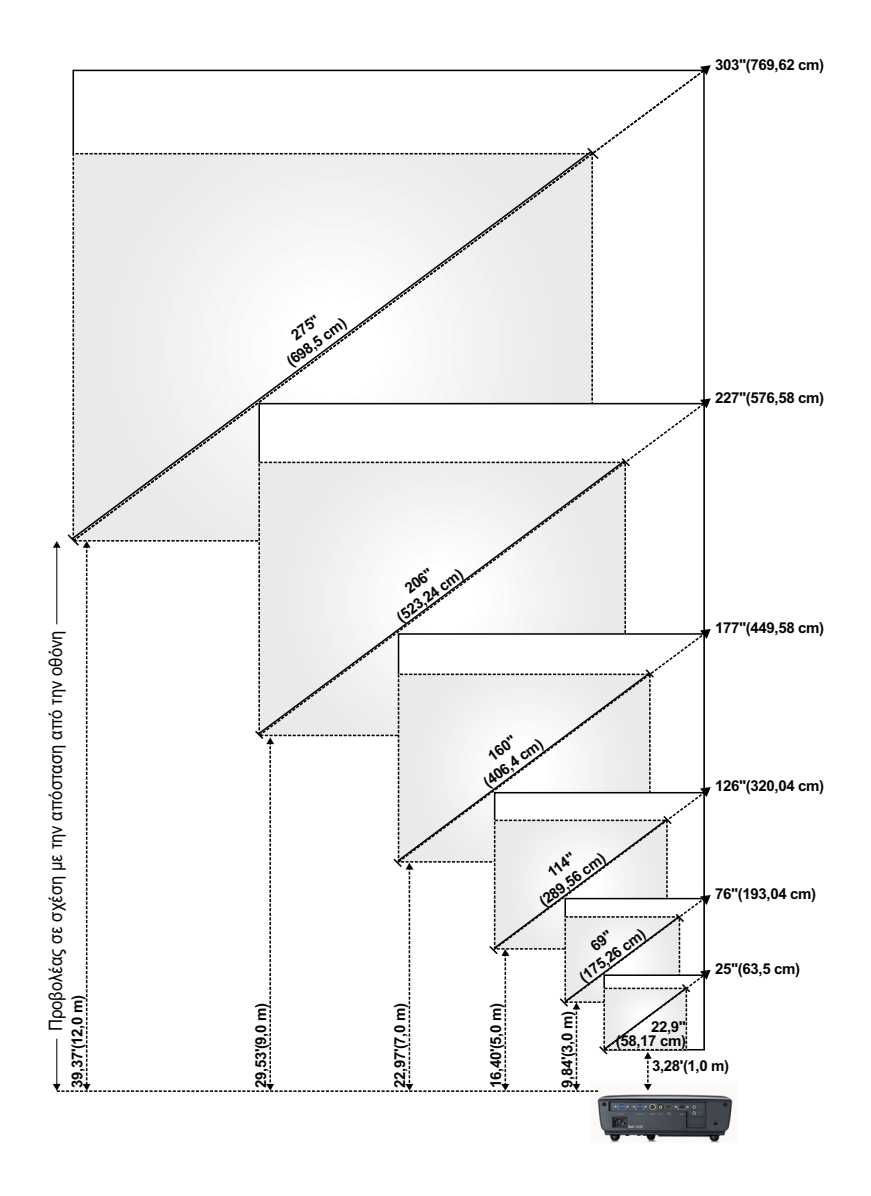

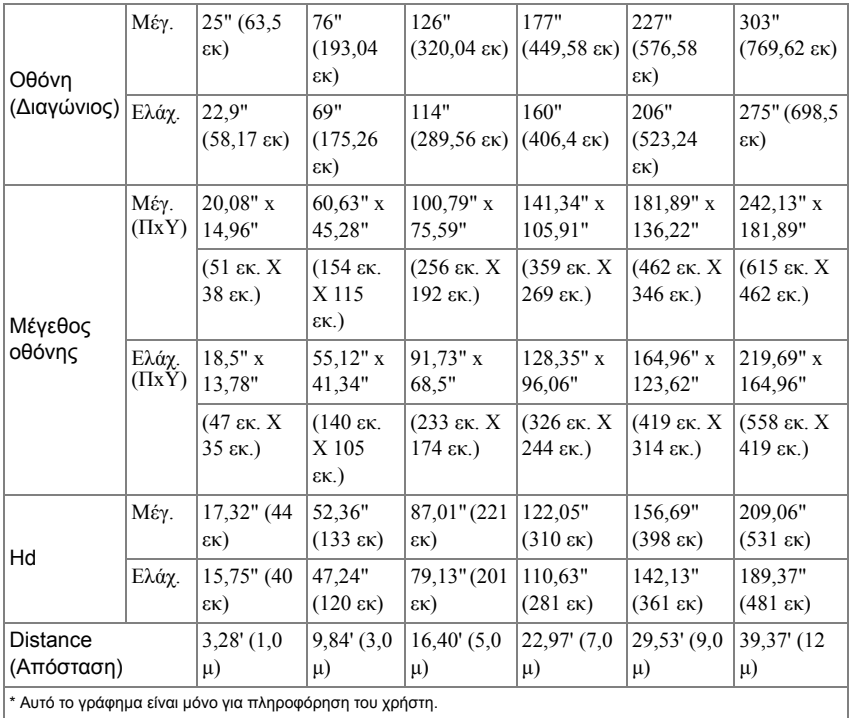

## <span id="page-19-1"></span><span id="page-19-0"></span>**Χρήση του Πίνακα Ελέγχου**

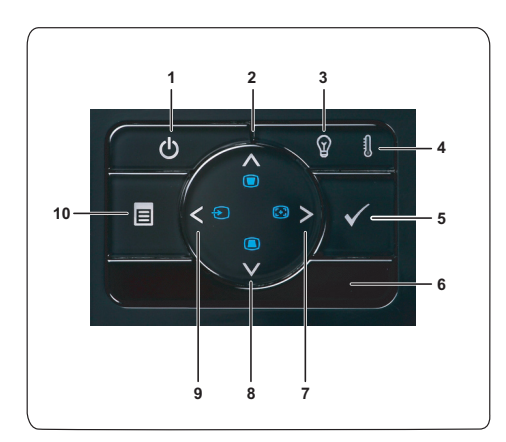

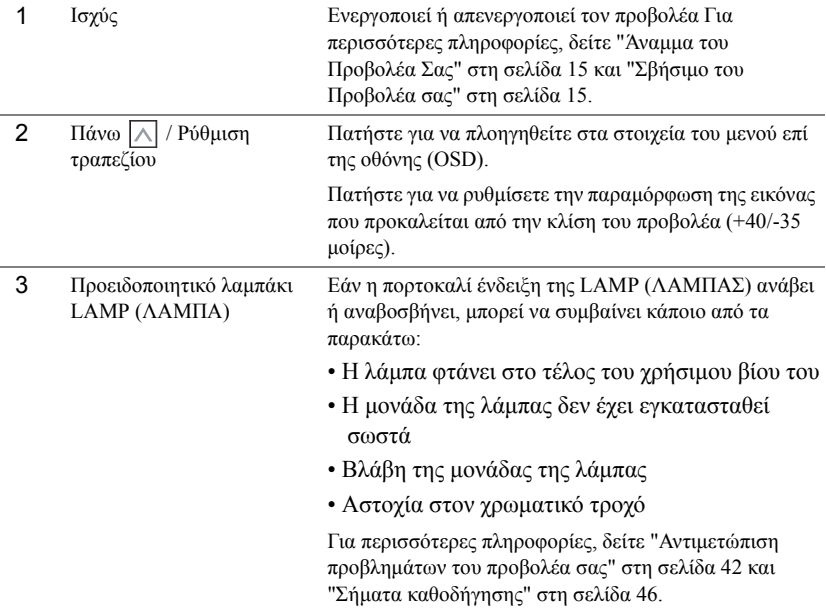

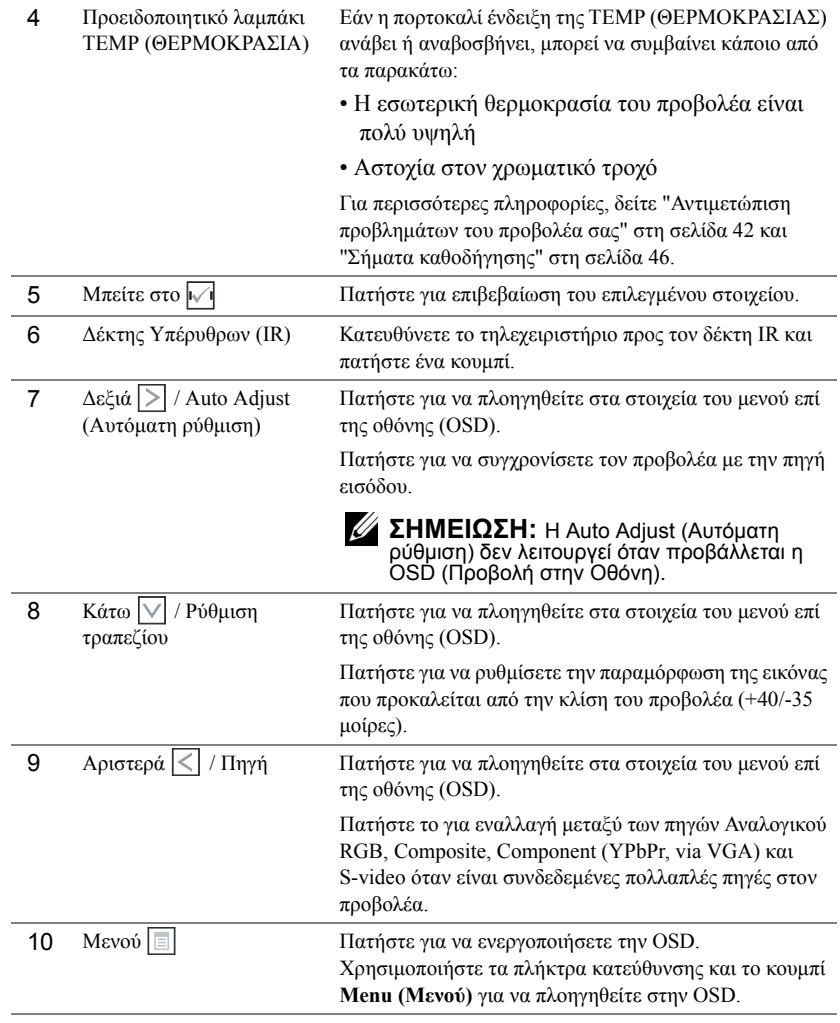

## <span id="page-21-1"></span><span id="page-21-0"></span>**Χρήση του τηλεχειριστηρίου**

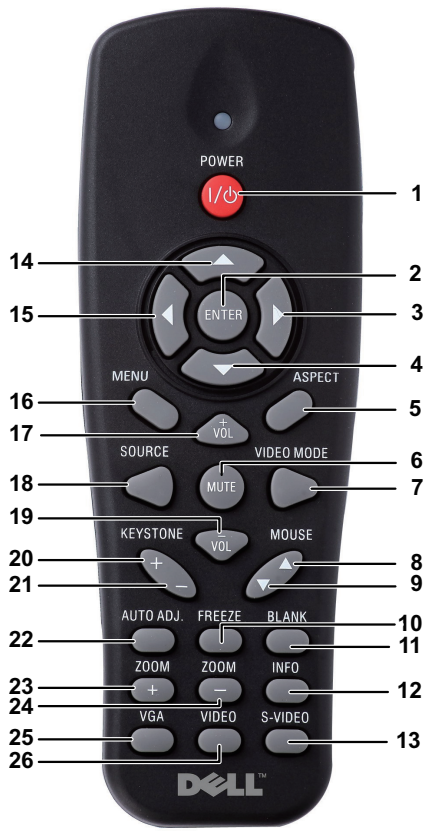

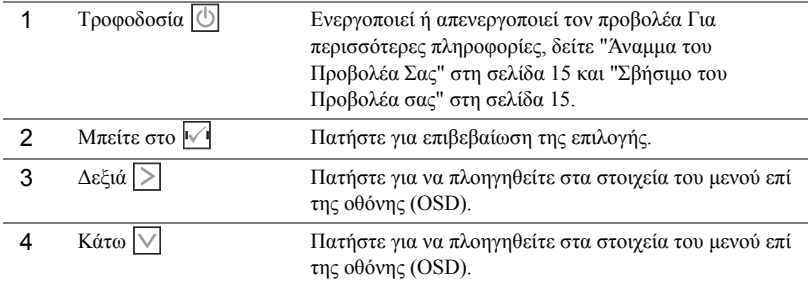

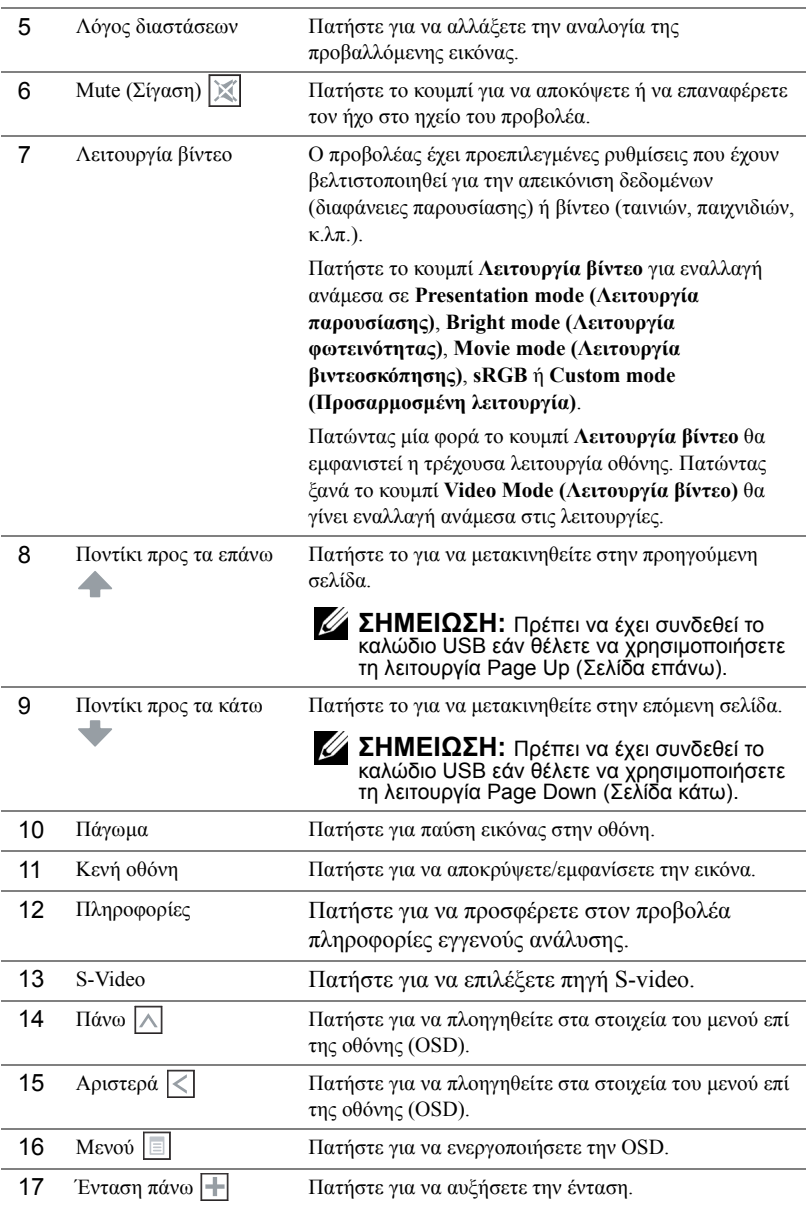

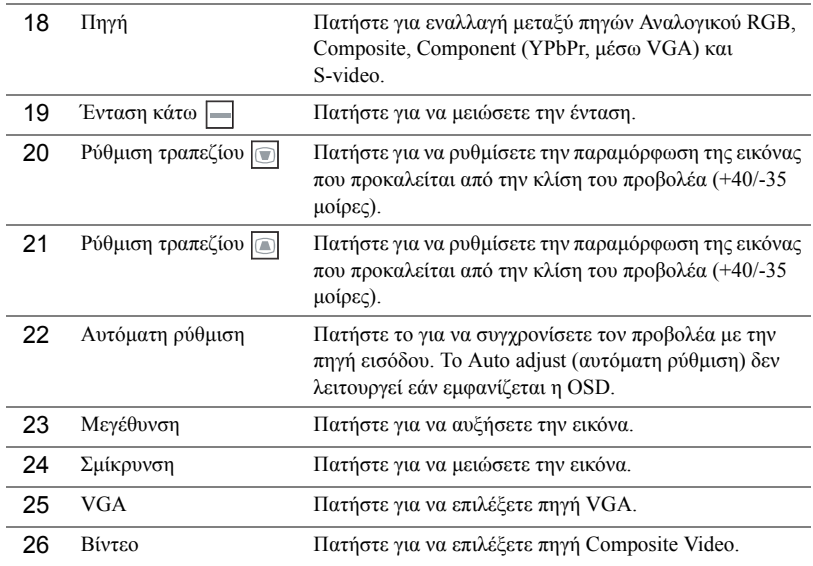

### <span id="page-24-0"></span>**Εγκατάσταση των Μπαταριών του Τηλεχειριστηρίου**

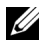

**ΣΗΜΕΙΩΣΗ:** Βγάλτε τις μπαταρίες από το τηλεχειριστήριο όταν δεν το χρησιμοποιείται.

**1** Πιέστε την καρτέλα για να σηκώσετε το κάλυμμα του διαμερίσματος της μπαταρίας.

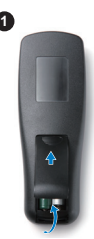

**2**

**2** Ελέγξτε την ένδειξη πολικότητας (+/-) της μπαταρίας.

**3** Εισάγετε τις μπαταρίες και ευθυγραμμίστε την πολικότητα σωστά σύμφωνα με την ένδειξη στο διαμέρισμα των μπαταριών.

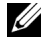

**ΣΗΜΕΙΩΣΗ:** Αποφύγετε την ανάμειξη διαφορετικών τύπων των μπαταριών ή τη χρήση νέων και παλιών μπαταριών συγχρόνως.

**4** Σύρετε το κάλυμμα της μπαταρίας στη θέση του.

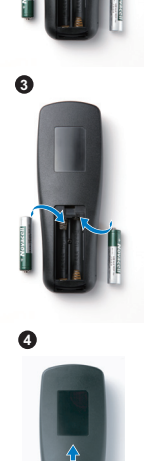

## <span id="page-25-0"></span>**Εμβέλεια Λειτουργίας με το Τηλεχειριστήριο**

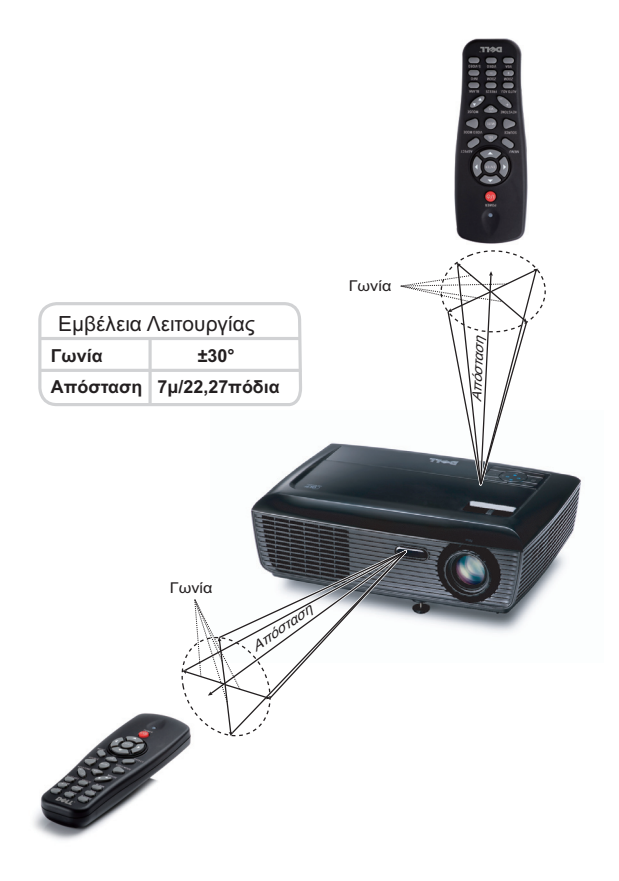

<u>U</u>

**ΣΗΜΕΙΩΣΗ:** Το πραγματικό εύρος λειτουργίας μπορεί να διαφέρει ελαφρώς από το διάγραμμα. Οι αδύναμες μπαταρίες θα αποτρέπουν και το τηλεχειριστήριο από την κατάλληλη λειτουργία του προβολέα.

# <span id="page-26-3"></span><span id="page-26-0"></span>**Χρήση της Προβολής στην Οθόνη (OSD)**

- Ο προβολέας διαθέτει ένα μενού επί της οθόνης (OSD) σε πολλές γλώσσες η οποία μπορεί να προβληθεί είτε υπάρχει πηγή εισόδου είτε όχι.
- Για πλοήγηση στις επιλογές του Βασικού Μενού, πατήστε το κουμπί  $\leqslant$  ή  $\geqslant$  στον πίνακα ελέγχου του προβολέα ή στο τηλεχειριστήριο.
- Για να επιλέξετε ένα υπομενού, πατήστε το κουμπί  $\lceil\!\sqrt{2}\rceil$  στον πίνακα ελέγχου του προβολέα σας ή στο τηλεχειριστήριο.
- Για να κάνετε μια επιλογή, πατήστε τα κουμπιά  $\boxed{\wedge}$  ή  $\boxed{\vee}$  στον πίνακα ελέγχου του προβολέα σας ή στο τηλεχειριστήριο. Το χρώμα αλλάζει σε σκούρο μπλε. Όταν είναι επιλεγμένο ένα στοιχείο, το χρώμα του αλλάζει σε σκούρο μπλε.
- Χρησιμοποιήστε τα πλήκτρα  $| \leq |$  ή  $| \geq |$  στον πίνακα ελέγχου του προβολέα σας ή στο τηλεχειριστήριο για να κάνετε ρυθμίσεις.
- Για να επιστρέψετε στο Βασικό Μενού, πηγαίνετε στην καρτέλα  $\overline{\mathbb{W}}$  στον πίνακα ελέγχου ή στο τηλεχειριστήριο.
- Για έξοδο από την OSD, πηγαίνετε στην καρτέλα EXIT (Έξοδος) και πατήστε το κουμπί ή πατήστε το κουμπί **Menu (Μενού)** στον πίνακα ελέγχου ή στο τηλεχειριστήριο.

#### <span id="page-26-4"></span><span id="page-26-1"></span>**Βασικό μενού**

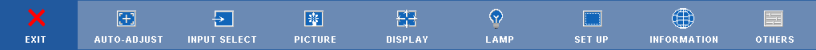

#### <span id="page-26-2"></span>**AUTO-ADJUST (Αυτόματη Ρύθμιση)**

Η Αυτόματη ρύθμιση ρυθμίζει αυτόματα τη **Frequency (Συχνότητα)** και την **Tracking (Ευθυγράμμιση)** του προβολέα σε λειτουργία ηλ. υπολογιστή.

#### <span id="page-27-1"></span><span id="page-27-0"></span>**INPUT SELECT (Επιλογή Εισόδου)**

Το μενού Input Select (Επιλογή Εισόδου) σας επιτρέπει να επιλέξετε την πηγή εισόδου του προβολέα.

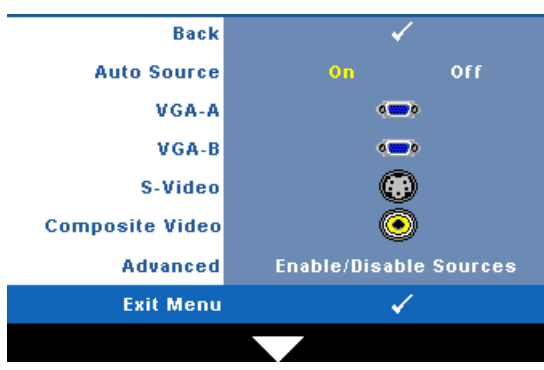

#### **AUTO SOURCE (Αυτόματη Πηγή)—**

Επιλέξτε το **Off (Απενεργ.)** για να κλειδώσει στο τρέχον σήμα εισόδου. Εάν πατήσετε το κουμπί **Source (πηγή)**, όταν η λειτουργία **Auto Source (Αυτόματη πηγή)** έχει καθοριστεί σε **Off (Απενεργ.)**, μπορείτε να επιλέξετε το σήμα εισόδου με μη αυτόματο τρόπο. Επιλέξτε το **On (Ενεργ.)** για αυτόματο εντοπισμό των διαθέσιμων

σημάτων εισόδου. Εάν πατήσετε το κουμπί **Source (Πηγή)** όταν ο προβολέας είναι αναμμένος, βρίσκει αυτόματα το επόμενο διαθέσιμο σήμα εισόδου.

**VGA-Α—**Πατήστε <sup>για εντοπισμό σήματος VGA-Α.</sup>

**VGA-Β.** Πατήστε <sub>Μ</sub>ή για εντοπισμό σήματος VGA-Β.

**S-VIDEO.** Πατήστε  $\sqrt{ }$  για εντοπισμό σήματος S-Video.

**COMPOSITE VIDEO.** Πατήστε  $\sqrt{ }$  για εντοπισμό σήματος Composite Video.

**ADVANCED (Για προχωρημένους)—Πατήστε Μενια να ενεργοποιήσετε ένα μενού** Επιλογή εισόδου για προχωρημένους.

#### **INPUT SELECT ADVANCED (Επιλογή εισόδου για προχωρημένους)**

Το μενού Input Select Advanced (Επιλογή Εισόδου για προχωρημένους) σας επιτρέπει να ενεργοποιήσετε ή να απενεργοποιήσετε τις πηγές εισόδου.

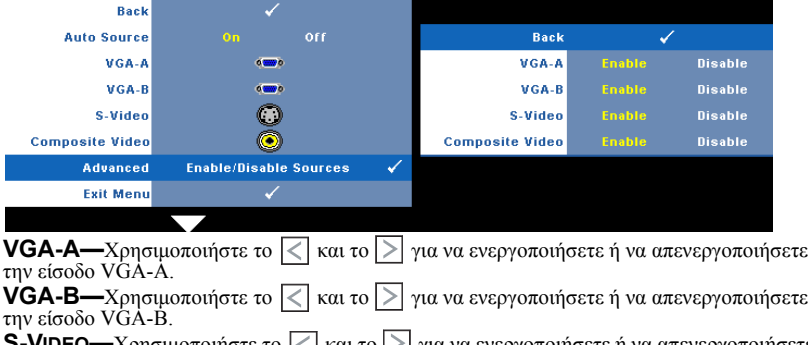

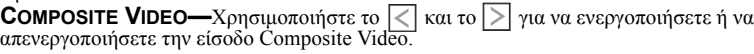

**ΣΗΜΕΙΩΣΗ:** Δεν μπορείτε να απενεργοποιήσετε την τρέχουσα πηγή εισόδου σας. Ανά πάσα στιγμή, πρέπει να ενεργοποιηθούν τουλάχιστον δύο πηγές εισόδου.

#### <span id="page-28-2"></span><span id="page-28-0"></span>**PICTURE (ΕΙΚΟΝΑ) (σε λειτουργία ηλ. υπολογιστή)**

Χρησιμοποιώντας το μενού **Picture (Εικόνα)**, μπορείτε να προσαρμόσετε τις ρυθμίσεις της οθόνης του προβολέα σας. Το μενού Picture (Εικόνα), παρέχει τις ακόλουθες επιλογές:

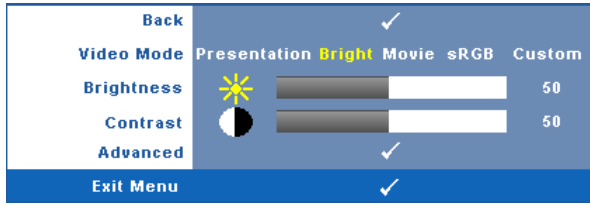

**VIDEO MODE (Λειτουργία βίντεο)—**Σας επιτρέπει να βελτιστοποιείτε την εικόνα προβολής: **Presentation (Παρουσίαση)**, **Bright (Φωτεινότητα)**, **Movie (Ταινία)**, **sRGB** (προσφέρει πιο ακριβή προβολή των χρωμάτων), και **Custom (Προσαρμοσμένη)** (κάντε τις ρυθμίσεις που προτιμάτε).

**ΣΗΜΕΙΩΣΗ:** Αν αλλάξετε τις ρυθμίσεις **Brightness (Φωτεινότητα)**, U **Contrast (Αντίθεση)**, **Saturation (Κορεσμός)**, **Sharpness (Ακρίβεια)**, **Tint (Απόχρωση)** και **Advanced (Προχωρημένες)**, ο προβολέας αυτόματα μεταβαίνει στην κατάσταση **Custom (Προσαρμοσμένη)**.

**BRIGHTNESS (Φωτεινότητα)—**Χρησιμοποιήστε τα  $|\langle x \rangle| \times |\alpha x|$  για να ρυθμίσετε τη φωτεινότητα της εικόνας.

**CONTRAST (Αντίθεση)—**Χρησιμοποιήστε τα και για να ρυθμίσετε την αντίθεση της οθόνης.

**ADVANCED (Για προχωρημένους)—Πατήστε Μηνια να ενεργοποιήσετε ένα μενού Picture Advance (Εικόνα για προχωρημένους)**. Δείτε ["PICTURE ADVANCED \(](#page-29-0)Εικόνα για [προχωρημένους](#page-29-0))" στη σελίδα 30.

#### <span id="page-28-1"></span>**PICTURE (ΕΙΚΟΝΑ) (σε λειτουργία βίντεο)**

Χρησιμοποιώντας το μενού **Picture (Εικόνα)**, μπορείτε να προσαρμόσετε τις ρυθμίσεις της οθόνης του προβολέα σας. Το μενού Picture (Εικόνα), παρέχει τις ακόλουθες επιλογές:

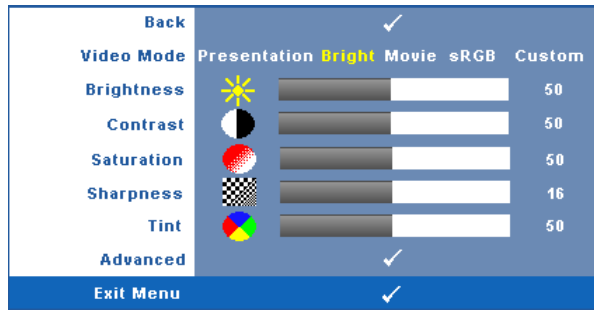

VIDEO MODE (Λειτουργία βίντεο)—Σας επιτρέπει να βελτιστοποιείτε την εικόνα<br>προβολής: Presentation (Παρουσίαση), Bright (Φωτεινότητα), Movie (Ταινία), sRGB (προσφέρει πιο ακριβή προβολή των χρωμάτων), και **Custom (Προσαρμοσμένη)** (κάντε τις ρυθμίσεις που προτιμάτε).

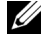

**ΣΗΜΕΙΩΣΗ:** Αν αλλάξετε τις ρυθμίσεις **Brightness (Φωτεινότητα), Contrast (Αντίθεση)**, **Saturation (Κορεσμός)**, **Sharpness (Ακρίβεια)**, **Tint (Απόχρωση)** και **Advanced (Προχωρημένες)**, ο προβολέας αυτόματα μεταβαίνει στην κατάσταση **Custom (Προσαρμοσμένη)**.

**BRIGHTNESS (Φωτεινότητα)—**Χρησιμοποιήστε τα  $\leq$  και  $\geq$  για να ρυθμίσετε τη φωτεινότητα της εικόνας.

**CONTRAST (Αντίθεση)—**Χρησιμοποιήστε τα |<| και |>| για να ρυθμίσετε την αντίθεση της οθόνης.

**SATURATION (Κορεσμός χρώματος )—**Σας επιτρέπει να ρυθμίσετε την πηγή βίντεο από ασπρόμαυρη σε πλήρως κορεσμένο χρώμα. Πατήστε  $\leq$  για να μειώσετε την ποσότητα του χρώματος στην εικόνα και  $|{\color{black}>}|$  για να αυξήσετε την ποσότητα του χρώματος στην εικόνα.

**SHARPNESS (Ευκρίνεια)—**Πατήστε το  $|\langle \cdot | \rangle$ για να μειώσετε την ευκρίνεια και το για να αυξήσετε την ευκρίνεια της εικόνας.

**TINT (Απόχρωση)—**Πατήστε |<| για να αυξήσετε την ποσότητα του πράσινου χρώματος στην εικόνα και [> για να αυξήσετε την ποσότητα του κόκκινου χρώματος στην εικόνα (Διατίθεται μόνο για το NTSC).

**ADVANCED (Για προχωρημένους)—Πατήστε Μεινα να ενεργοποιήσετε ένα μενού Picture Advance (Εικόνα για προχωρημένους)**. Δείτε το ["PICTURE ADVANCED](#page-29-0)  (Εικόνα για [προχωρημένους](#page-29-0))" παρακάτω.

U

**ΣΗΜΕΙΩΣΗ:** Ο **Saturation (Κορεσμός)**, **Sharpness (Ακρίβεια)** και **Tint (Απόχρωση)** διατίθενται μόνον όταν η πηγή εισόδου προέρχεται από Composite ή S-Video.

#### <span id="page-29-0"></span>**PICTURE ADVANCED (Εικόνα για προχωρημένους)**

Χρησιμοποιώντας το μενού Picture Advanced (Εικόνα για προχωρημένους), μπορείτε να προσαρμόσετε τις ρυθμίσεις της οθόνης του προβολέα σας. Το μενού Picture Advanced (Εικόνα για προχωρημένους), παρέχει τις ακόλουθες επιλογές:

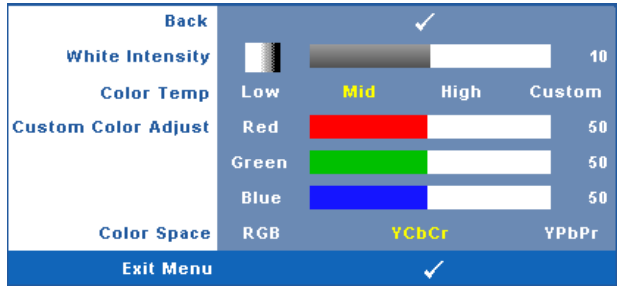

**WHITE INTENSITY (Ένταση Λευκού Φωτός )—**Χρησιμοποιήστε τα  $|<|$  και  $|>$  για να ρυθμίσετε την ένταση λευκού της οθόνης.

**COLOR TEMP (Θερμ. χρώματος )—**Σας επιτρέπει να ρυθμίσετε τη θερμοκρασία χρώματος. Η οθόνη εμφανίζεται ψυχρότερη σε υψηλότερες θερμοκρασίες χρώματος και θερμότερη σε χαμηλότερες θερμοκρασίες χρώματος. Όταν ρυθμίζετε τις τιμές στο μενού **Color Adjust (Ρύθμιση Χρώματος)**, ενεργοποιείται η Προσαρμοσμένη λειτουργία. Οι τιμές αποθηκεύονται στην Προσαρμοσμένη λειτουργία.

#### **CUSTOM COLOR ADJUST (Προσαρμοσμένη Ρύθμιση Χρωμάτων)—**Σας

επιτρέπει να ρυθμίσετε με μη αυτόματο τρόπο τα χρώματα κόκκινο, πράσινο και μπλε.

**COLOR SPACE (Χρωματικός χώρος )—**Σας επιτρέπει να επιλέξετε τον χρωματικό χώρο, οι επιλογές είναι οι εξής: RGB, YCbCr και YPbPr.

#### **DISPLAY (Προβολή) (σε λειτουργία ηλ. υπολογιστή)**

Χρησιμοποιώντας το μενού **Display (Προβολή)**, μπορείτε να προσαρμόσετε τις ρυθμίσεις της εικόνας του προβολέα σας. Το μενού Picture (Εικόνα), παρέχει τις ακόλουθες επιλογές:

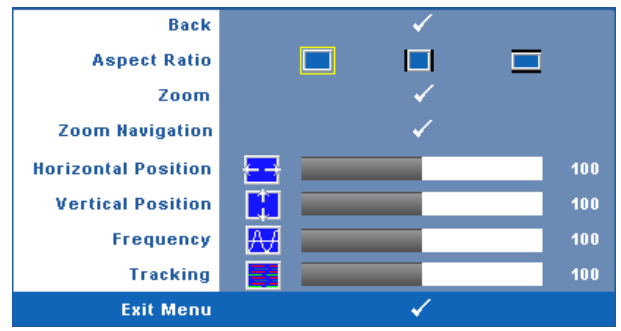

**ASPECT RATIO (Λόγος διαστάσεων)—**Επιλέξτε μια αναλογία εικόνας για να αλλάξετε την εμφάνιση της εικόνας.

- Original (Αρχική) Επιλέξτε Original (Αρχική) για να διατηρήσετε την αναλογία εικόνας της προβαλλόμενης εικόνας σύμφωνα με την πηγή εισόδου.
- 4:3 Η πηγή εισόδου κλιμακώνεται για να χωρέσει στην οθόνη και προβάλλει μια εικόνα 4:3.
- Wide (Ευρεία) Η πηγή εισόδου κλιμακώνεται για να χωρέσει στο πλάτος της οθόνης και να προβάλλει ευρεία εικόνα.

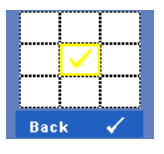

**ZOOM (Μεγέθυνση)—Πατήστε <sub>Μ</sub>ήγια να ενεργοποιήσετε ένα** μενού **Zoom (Μεγέθυνση)**.

Επιλέξτε τον χώρο για μεγέθυνση και πατήστε το ΜΩνα να προβάλλετε τη μεγεθυμένη εικόνα.

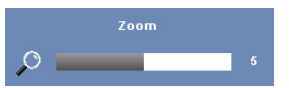

Προσαρμόστε την κλίμακα της εικόνας πατώντας το ή  $\triangleright$  και πιέστε το  $\triangleright$  για προβολή.

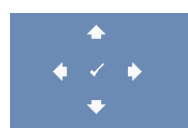

**ZOOM ΝΑVIGATION (Πλοήγηση Ζουμ)—Πατήστε για να** ενεργοποιήσετε ένα μενού **Zoom Navigation (Πλοήγηση Ζουμ)**. Χρησιμοποιήστε τα  $\overline{\lt}$   $\overline{\gt}$   $\overline{\wedge}$   $\overline{\vee}$  για πλοήγηση στην οθόνη προβολής.

**HORIZONTAL POSITION (Οριζόντια θέση)—**Πατήστε για να μετακινήσετε την εικόνα προς τα αριστερά και  $\boxed{\geq}$  για να μετακινήσετε την εικόνα προς τα δεξιά.

**VERTICAL POSITION (Κάθετη θέση)—Πατήστε < για να μετακινήσετε την εικόνα** προς τα κάτω και  $\triangleright$  για να μετακινήσετε την εικόνα προς τα πάνω.

**FREQUENCY (Συχνότητα)—**Σας επιτρέπει να αλλάξετε την ταχύτητα του ρολογιού προβολής δεδομένων στην οθόνη για να ταιριάζει με την κάρτα γραφικών του υπολογιστή σας. Εάν δείτε μια κάθετη γραμμή που τρεμοπαίζει, χρησιμοποιήστε τη ρύθμιση **Frequency (Συχνότητας)** για να ελαχιστοποιήσετε τις γραμμές. Αυτή είναι μια ρύθμιση κατά προσέγγιση.

**TRACKING (Ευθυγράμμιση)—**Συγχρονίστε τη φάση του σήματος προβολής με την κάρτα γραφικών. Εάν εμφανίζεται μια ασταθής εικόνα ή εικόνα που τρεμοπαίζει, χρησιμοποιήστε **Tracking (Ευθυγράμμιση)** για να τη διορθώσετε. Αυτή είναι μια μικρορύθμιση.

#### **DISPLAY (Προβολή) (σε λειτουργία Βίντεο)**

Χρησιμοποιώντας το μενού **Display (Προβολή)**, μπορείτε να προσαρμόσετε τις ρυθμίσεις της εικόνας του προβολέα σας. Το μενού Picture (Εικόνα), παρέχει τις ακόλουθες επιλογές:

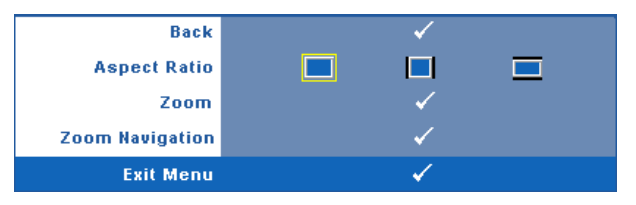

**ASPECT RATIO (Λόγος διαστάσεων)—**Επιλέξτε μια αναλογία εικόνας για να αλλάξετε την εμφάνιση της εικόνας.

- Original (Αρχική) Επιλέξτε Original (Αρχική) για να διατηρήσετε την αναλογία εικόνας της προβαλλόμενης εικόνας σύμφωνα με την πηγή εισόδου.
- $\vert\hspace{2pt} \vert$  4:3 Η πηγή εισόδου κλιμακώνεται για να χωρέσει στην οθόνη και προβάλλει μια εικόνα 4:3.
- Wide (Ευρεία) Η πηγή εισόδου κλιμακώνεται για να χωρέσει στο πλάτος της οθόνης και να προβάλλει ευρεία εικόνα.

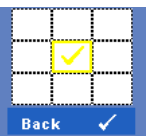

**ZOOM (Μεγέθυνση)—Πατήστε** Μενια να ενεργοποιήσετε ένα μενού **Zoom (Μεγέθυνση)**.

Επιλέξτε τον χώρο για μεγέθυνση και πατήστε το Μενα να προβάλλετε τη μεγεθυμένη εικόνα. Προσαρμόστε την κλίμακα της εικόνας πατώντας το  $\leq$  ή  $\geq$  και πιέστε το  $\mathbb{M}$  για προβολή.

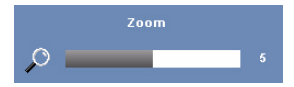

Προσαρμόστε την κλίμακα της εικόνας πατώντας το ή  $\triangleright$  και πιέστε το  $\triangleright$  για προβολή.

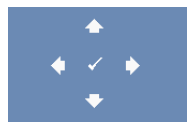

**ZOOM ΝΑVIGATION (Πλοήγηση Ζουμ)—Πατήστε Μείνα να** ενεργοποιήσετε ένα μενού **Zoom Navigation (Πλοήγηση Ζουμ)**. Xρησιμοποιήστε τα  $|\mathbf{v}| \geq |\mathbf{v}|$   $\mathbf{v}|$  για πλοήγηση στην οθόνη προβολής.

#### <span id="page-33-2"></span><span id="page-33-0"></span>**LAMP (Λάμπα)**

Χρησιμοποιώντας το μενού **Lamp (Λαμπτήρα)**, μπορείτε να προσαρμόσετε τις ρυθμίσεις της οθόνης του προβολέα σας. Το μενού Lamp (Λάμπα), παρέχει τις ακόλουθες επιλογές:

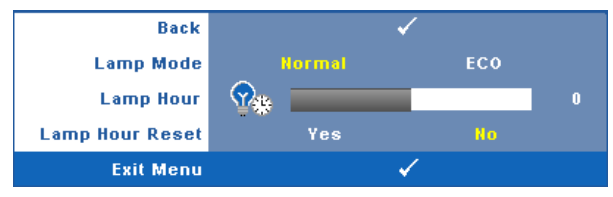

**LAMP MODE (Λειτουργία Λάμπας )—**Σας επιτρέπει να επιλέξετε μεταξύ της λειτουργίας Normal (Κανονική) και ECO.

Η κανονική λειτουργία λειτουργεί σε επίπεδο πλήρους τροφοδοσίας. Η λειτουργία ECO λειτουργία σε χαμηλότερο επίπεδο ισχύος το οποίο μπορεί να παρέχει μεγαλύτερη διάρκεια ζωής της λάμπας, πιο αθόρυβη λειτουργία και πιο σκοτεινή έξοδο προβολής πάνω στην οθόνη.

**LAMP HOUR (Ώρες Λάμπας )—**Εμφανίζει τις ώρες λειτουργίας από το μηδενισμό του χρονομέτρου της λάμπας.

**LAMP HOUR RESET (Μηδενισμός Ωρών Λάμπας )—**Επιλέξτε **Yes (Ναι)** για να επαναφέρετε τον χρονοδιακόπτη της λάμπας.

#### <span id="page-33-3"></span><span id="page-33-1"></span>**SET UP (Ρύθμιση)**

Το μενού Set Up (Ρύθμισης) σας επιτρέπει να προσαρμόσετε τις ρυθμίσεις για τη Language (Γλώσσα), τη Projector Mode (Λειτουργία προβολέα), Keystone (Τραπέζιο), High Altitude (Υψηλό Υψόμετρο) και Standby VGA Output (Έξοδος VGA σε αναμονή).

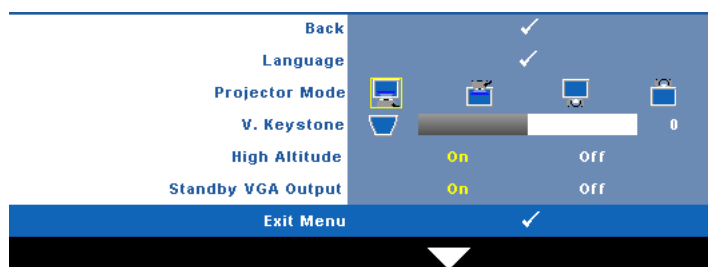

**LANGUAGE (Γλώσσα)—**Σας επιτρέπει να ρυθμίζετε τη γλώσσα της OSD. Πατήστε για να ενεργοποιήσετε ένα μενού **Language (Γλώσσα)**.

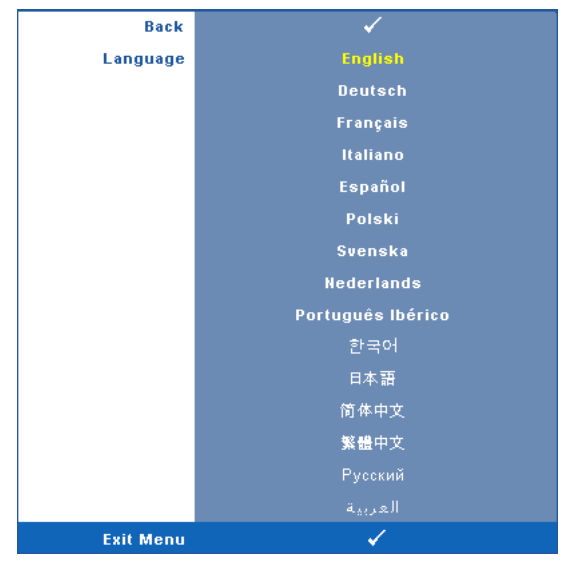

**PROJECTOR MODE (Λειτουργία Προβολέα)—**Σας επιτρέπει να επιλέξετε τη λειτουργία του προβολέα, ανάλογα με τον τρόπο με τον οποίο είναι τοποθετημένος ο προβολέας.

- Μπροστινή Προβολή-Επιφάνεια Εργασίας Είναι η προεπιλεγμένη ρύθμιση.
- Μπροστινή Προβολή-Προσάρτηση σε Οροφή Ο προβολέας γυρίζει την εικόνα ανάποδα για προβολή προσαρτημένη στην οροφή.

• Οπίσθια Προβολή-Επιφάνεια Εργασίας — Ο προβολέας αντιστρέφει την εικόνα ώστε να μπορείτε να προβάλλετε πίσω από μια διαφανή οθόνη.

• Οπίσθια Προβολή-Προσάρτηση σε Οροφή — Ο προβολέας αντιστρέφει και γυρίζει ανάποδα την εικόνα. Μπορείτε να κάνετε την προβολή πίσω από μια διαφανή οθόνη με τον προβολέα κρεμασμένο από την οροφή.

**V. KEYSTONE (Κ. Τραπέζιο)—**Ρυθμίζει χειροκίνητα την παραμόρφωση της κάθετης εικόνας που προκαλείται από την κλίση του προβολέα.

**HIGH ALTITUDE (ΥψηλόΥψόμετρο)—**Επιλέξτε "On" (Ενεργό) για να ενεργοποιήσετε την κατάσταση Υψηλό Υψόμετρο. Κάνει τους ανεμιστήρες να λειτουργούν συνέχεια σε πλήρη ταχύτητα ώστε να επιτραπεί η σωστή ψύξη του προβολέα σε μεγάλο υψόμετρο.

**STANDBY VGA OUTPUT (Έξοδος VGA σε αναμονή)—**Επιλέξτε On (Ενεργό) ή Off (Ανενεργό) για τη λειτουργία εξόδου VGA στην κατάσταση αναμονής του προβολέα. Η προεπιλογή είναι Off (Ανενεργό).

#### <span id="page-35-0"></span>**INFORMATION (ΠΛΗΡΟΦΟΡΙΕΣ)**

Το μενού Information (Πληροφορίες) εμφανίζει τις τρέχουσες ρυθμίσεις του προβολέα.

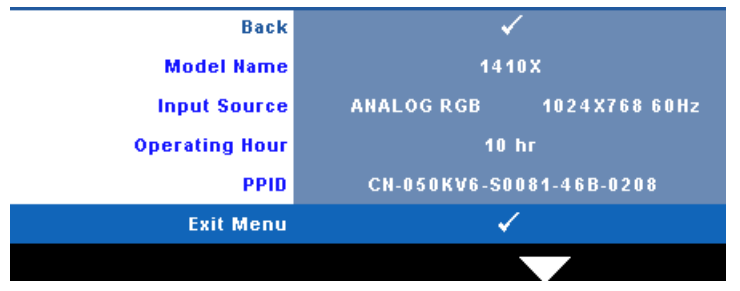

#### <span id="page-35-2"></span><span id="page-35-1"></span>**OTHERS (Άλλα)**

Το μενού Others (Άλλα) σας δίνει τη δυνατότητα να αλλάξετε τις ρυθμίσεις για το Menu (Μενού), Audio (Ήχος), Power (Τροφοδοσία) και Security (Ασφάλεια). Μπορείτε επίσης να πραγματοποιήσετε Test Pattern (Μοτίβο δοκιμής) και Factory Reset (Επαναφορά στις εργοστασιακές ρυθμίσεις).

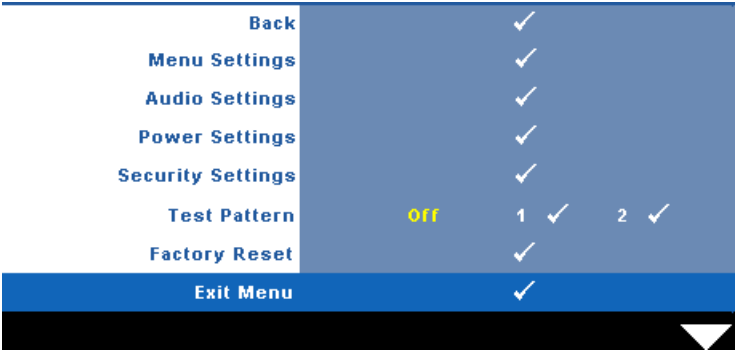

<span id="page-35-4"></span>**MENU SETTINGS (Ρυθμίσεις μενού)— Επιλέξτε και πατήστε** *Μγια να* ενεργοποιήσετε τις ρυθμίσεις του μενού. Οι ρυθμίσεις του μενού αποτελούνται από τις ακόλουθες επιλογές:

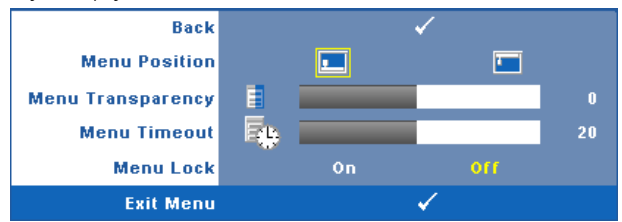

<span id="page-35-3"></span>**MENU POSITION (Θέση Μενού)—**Σας επιτρέπει να αλλάξετε τη θέση του μενού OSD στην οθόνη.

<span id="page-36-5"></span>**MENU TRANSPARENCY (Διαφάνεια Μενού)—**Επιλέξτε για να αλλάξετε το επίπεδο διαφάνειας του φόντου της OSD.

<span id="page-36-4"></span>**MENU TIMEOUT (Χρόνος Εμφάνισης Μενού)—**Σας επιτρέπει να ρυθμίζετε το χρόνο για το OSD Timeout (Χρόνο εμφάνισης OSD). Από προεπιλογή, η OSD εξαφανίζεται μετά από 20 δευτερόλεπτα αδράνειας.

<span id="page-36-0"></span>**MENU LOCK (Κλείδωμα Μενού)—**Επιλέξτε **On (Ενεργ.)** για να ενεργοποιήσετε το κλείδωμα του μενού και να κρύψετε το μενού OSD. Επιλέξτε το **OFF (Απενεργ.)** για να απενεργοποιήσετε το κλείδωμα μενού. Αν θέλετε να απενεργοποιήσετε τη λειτουργία Menu Lock (Κλείδωμα Μενού) και η OSD εξαφανιστεί, πατήστε το κουμπί **Menu (Μενού)** στον πίνακα για 15 δευτερόλεπτα και στη συνέχεια απενεργοποιήστε τη λειτουργία.

<span id="page-36-6"></span>**AUDIO SETTINGS (Ρυθμίσεις ήχου)—Επιλέξτε και πατήστε Μηνια να αλλάξετε** τις ρυθμίσεις ήχου. Το μενού ρυθμίσεων ήχου αποτελείται από τις ακόλουθες επιλογές:

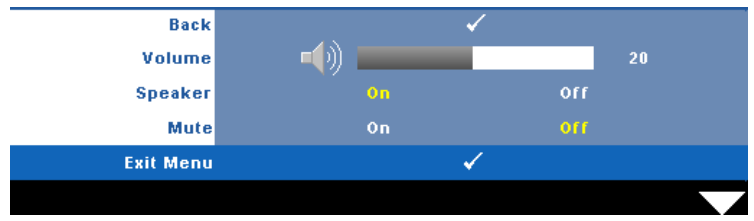

<span id="page-36-1"></span>**VOLUME (Ένταση)—**Πατήστε το  $\leq$  για να μειώσετε την ένταση και το  $\geq$ για να αυξήσετε την ένταση του ήχου.

<span id="page-36-2"></span>**SPEAKER (Ηχείο)—**Επιλέξτε **On (Ενεργ.)** για να ενεργοποιήσετε το ηχείο. Επιλέξτε **Off (Απενεργ.)** για να απενεργοποιήσετε το ηχείο.

<span id="page-36-8"></span>**MUTE (Σίγαση)—**Σας δίνει τη δυνατότητα να θέσετε τους ήχους σε σίγαση για την είσοδο ήχου και την έξοδο ήχου.

<span id="page-36-7"></span>**POWER SETTINGS (Ρυθμίσεις ρεύματος)—Επιλέξτε και πατήστε Μγια να** ενεργοποιήσετε τις ρυθμίσεις ρεύματος. Το μενού ρυθμίσεων ισχύος αποτελείται από τις ακόλουθες επιλογές:

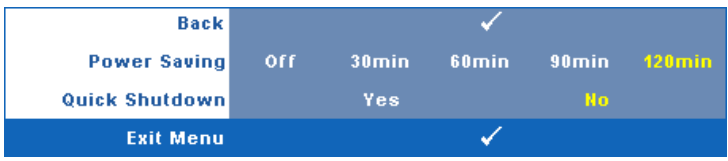

<span id="page-36-3"></span>**POWER SETTING (Εξοικονόμησης ενέργειας )—**Επιλέξτε **Off (Απενεργ.)** για να απενεργοποιήσετε τη λειτουργία Power Saving (εξοικονόμησης ενέργειας). Εξ ορισμού, ο προβολέας έχει οριστεί να μεταβεί στη λειτουργία εξοικονόμησης ενέργειας μετά από 120 λεπτά μη δραστηριότητας. Εμφανίζεται ένα μήνυμα προειδοποίησης στην οθόνη εμφανίζοντας μία αντίστροφη μέτρηση 60 δευτερολέπτων πριν τη μετάβαση στη λειτουργία εξοικονόμησης ενέργειας. Πιέστε κάποιο πλήκτρο κατά την περίοδο της αντίστροφης μέτρησης για να διακοπεί η λειτουργία εξοικονόμησης ενέργειας.

Μπορείτε επίσης να ορίσετε μία διαφορετική περίοδο καθυστέρησης για να μεταβείτε στη λειτουργία εξοικονόμησης ενέργειας. Το διάστημα καθυστέρησης είναι το χρονικό διάστημα που θέλετε να περιμένει ο προβολέας χωρίς να δέχεται σήμα εισόδου. Η εξοικονόμηση ενέργειας μπορεί να ρυθμιστεί σε 30, 60, 90 ή 120 λεπτά. Εάν δεν ανιχνευτεί σήμα εισόδου κατά το διάστημα της καθυστέρησης, ο προβολέας σβήνει τη λάμπα και εισάγεται σε κατάσταση εξοικονόμησης ενέργειας. Εάν ανιχνευτεί σήμα εισόδου κατά το διάστημα της καθυστέρησης, ο προβολέας ανάβει αυτόματα. Εάν δεν ανιχνευτεί σήμα εισόδου μέσα σε δύο ώρες κατά τη λειτουργία εξοικονόμησης ενέργειας, ο προβολέας μεταβαίνει από την κατάσταση Εξοικονόμησης Ενέργειας σε κατάσταση Απενεργοποίησης. Για να ενεργοποιήσετε τον προβολέα πατήστε το κουμπί Power (Τροφοδοσία).

<span id="page-37-2"></span>**QUICK SHUTDOWN (Γρήγορη απενεργοποίηση)—**Επιλέξτε **Yes (Ναι)** για να απενεργοποιήσετε τον προβολέα με ένα απλό πάτημα του κουμπιού **Power (Τροφοδοσία)**. Η λειτουργία αυτή επιτρέπει στον προβολέα να απενεργοποιηθεί γρήγορα με γρήγορη ταχύτητα ανεμιστήρα. Αναμένεται ελαφρά υψηλότερος ακουστικός θόρυβος κατά τη διάρκεια της γρήγορης απενεργοποίησης.

**ΣΗΜΕΙΩΣΗ:** Πριν ανάψετε πάλι τον προβολέα, περιμένετε 60 δευτερόλεπτα για να επιτρέψετε την εξισορρόπηση της εσωτερικής θερμοκρασίας. Ο προβολέας θα χρειαστεί περισσότερο χρόνο για να ενεργοποιηθεί εάν επιχειρήσετε να ενεργοποιήσετε αμέσως. Ο ανεμιστήρας ψύξης του θα λειτουργεί σε πλήρη ταχύτητα για περίπου 30 δευτερόλεπτα για να σταθεροποιηθεί η εσωτερική θερμοκρασία.

<span id="page-37-1"></span>**QUICK SHUTDOWN (Ρυθμίσεις ασφαλείας)—Επιλέξτε και πατήστε**  $\sqrt{1}$ **για να** ενεργοποιήσετε τις ρυθμίσεις ασφαλείας. Το μενού ρυθμίσεων ασφαλείας σας δίνει τη δυνατότητα να ενεργοποιήσετε και να ορίσετε την προστασία του κωδικού πρόσβασης.

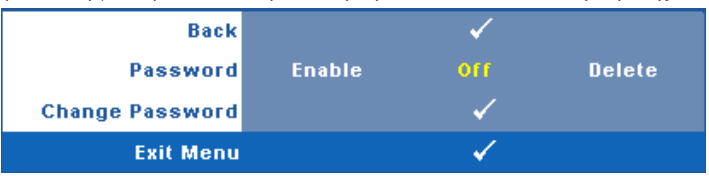

<span id="page-37-0"></span>**PASSWORD (Κωδικός πρόσβασης )—**Όταν είναι ενεργοποιημένη η Προστασία με Κωδικό Πρόσβασης, θα εμφανιστεί μια οθόνη προστασίας η οποία θα σας ζητάει να εισάγετε έναν κωδικό πρόσβασης, όταν το καλώδιο τροφοδοσίας έχει εισαχθεί στην πρίζα και ο προβολέας ενεργοποιηθεί για πρώτη φορά. Από προεπιλογή, η λειτουργία αυτή είναι απενεργοποιημένη. Μπορείτε να ενεργοποιήσετε αυτή τη λειτουργία, επιλέγοντας **Enabled (Ενεργοποιήθηκε)**. Εάν ο κωδικός πρόσβασης έχει ήδη οριστεί ξανά, πληκτρολογήστε πρώτα τον κωδικό και επιλέξτε τη λειτουργία. Αυτή η ιδιότητα ασφαλείας μέσω κωδικού πρόσβασης θα ενεργοποιηθεί την επόμενη φορά που θα ενεργοποιήσετε τον προβολέα. Εάν ενεργοποιήσετε τη λειτουργία αυτή, θα σας ζητηθεί να εισάγετε τον κωδικό πρόσβασης του προβολέα αφού ενεργοποιήσετε τον προβολέα:

1 Απαίτηση εισαγωγής κωδικού πρόσβασης για την πρώτη φορά.

**a** Μεταβείτε στο μενού **Others (Άλλα)**, πατήστε το  $\sqrt{ }$  και κατόπιν επιλέξτε το **Password (Κωδικός Πρόσβασης)** για να **Enable (Ενεργοποιήσετε)** τη ρύθμιση κωδικού.

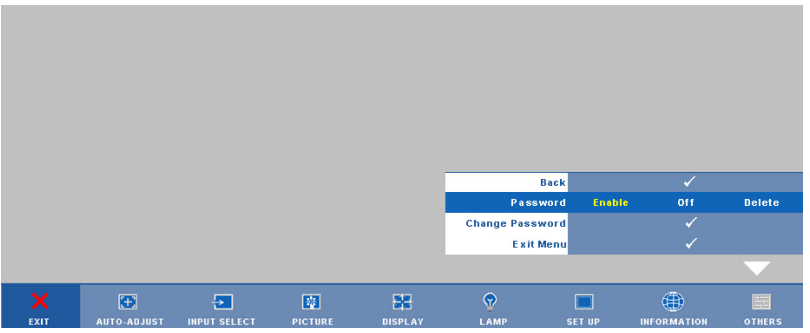

**b** Η ενεργοποίηση της λειτουργίας Password (Κωδικός Πρόσβασης) θα εμφανίσει μια οθόνη χαρακτήρων, εισαγάγετε έναν αριθμό 4 ψηφίων από την οθόνη και πατήστε το κουμπί  $\sqrt{ }$ .

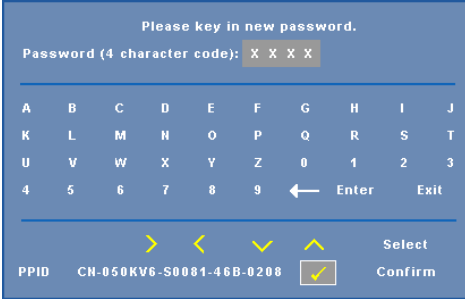

- **c** Για επιβεβαίωση, εισάγετε ξανά τον κωδικό πρόσβασης.
- **d** Εάν η επαλήθευση του κωδικού πρόσβασης είναι επιτυχής, μπορείτε να συνεχίσετε με τις λειτουργίες και τα βοηθήματα του προβολέα.
- 2 Εάν εισάγατε λανθασμένο κωδικό πρόσβασης, θα σας δοθούν ακόμα 2 ευκαιρίες. Μετά από τρεις άκυρες προσπάθειες, ο προβολέας θα απενεργοποιηθεί αυτόματα.

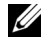

- **ΣΗΜΕΙΩΣΗ:** Εάν έχετε ξεχάσει τον κωδικό σας, επικοινωνήστε με την DELL™ ή με εξειδικευμένο προσωπικό υποστήριξης.
- 3 Για να απενεργοποιήσετε τη λειτουργία κωδικού πρόσβασης, επιλέξτε **Off (Απενεργ.)** για να απενεργοποιήσετε τη λειτουργία.
- 4 Για να διαγράψετε τον κωδικό πρόσβασης επιλέξτε **Delete (Διαγραφή).**

**CHANGE PASSWORD (Αλλαγή κωδικού πρόσβασης )—**Πληκτρολογήστε τον αρχικό κωδικό πρόσβασης, στη συνέχεια εισάγετε το νέο κωδικό πρόσβασης και επιβεβαιώστε ξανά τον νέο κωδικό πρόσβασης.

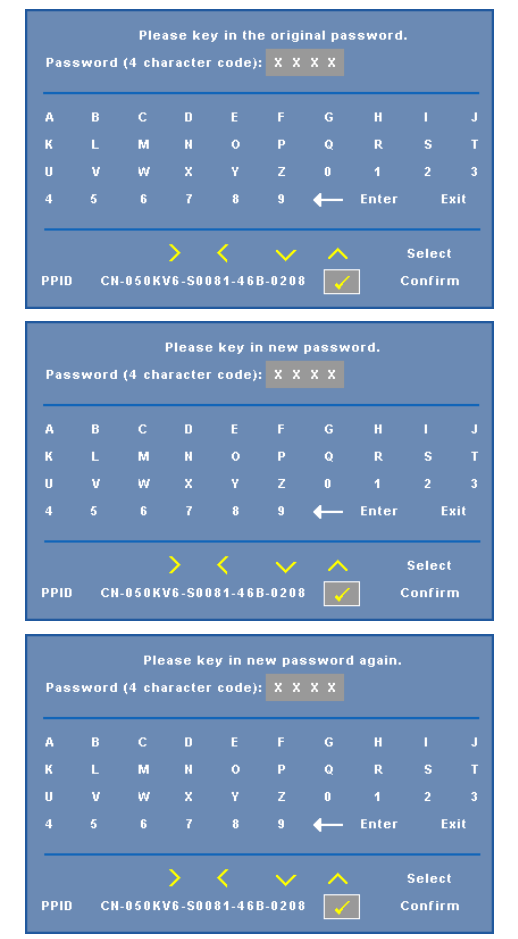

<span id="page-39-0"></span>**TEST PATTERN (Μοτίβο Δοκιμής )—**Το Μοτίβο δοκιμής χρησιμοποιείται για τη δοκιμή της εστίασης και της ανάλυσης.

Μπορείτε να ενεργοποιήσετε ή να απενεργοποιήσετε το **Test Pattern (Μοτίβο δοκιμής)** επιλέγοντας **Off (Απενεργ.)**, 1 ή 2. Μπορείτε επίσης να προκαλέσετε το **Test Pattern 1 (Μοτίβο δοκιμής 1)** πιέζοντας και κρατώντας πατημένα συγχρόνως τα πλήκτρα **[π**] και στον πίνακα ελέγχου για 2 δευτερόλεπτα. Μπορείτε επίσης να προκαλέσετε το Test Pattern 2 (μοτίβο δοκιμής 2) πιέζοντας και κρατώντας πατημένα συγχρόνως τα πλήκτρα και στον πίνακα ελέγχου για 2 δευτερόλεπτα.

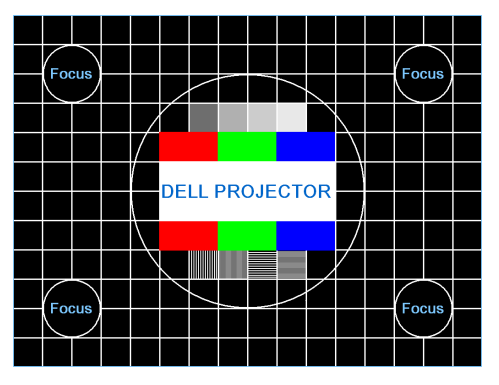

Test Pattern 1 (Μοτίβο Δοκιμής 2):

Test Pattern 2 (Μοτίβο Δοκιμής 2):

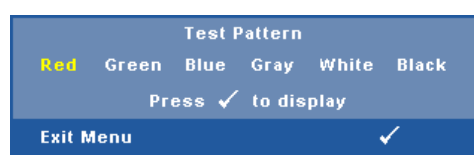

#### <span id="page-40-0"></span>**FACTORY RESET (Επαναφορά στις Εργοστασιακές Ρυθμίσεις )—**

Επιλέξτε και πατήστε Μηνα να επαναφέρετε όλες τις ρυθμίσεις στις εργοστασιακές ρυθμίσεις τους, εμφανίζεται το παρακάτω μήνυμα προειδοποίησης.

#### **Resetting to factory default**

Τα στοιχεία επαναφοράς περιλαμβάνουν τόσο τις ρυθμίσεις πηγών ηλ. υπολογιστή όσο και τις ρυθμίσεις πηγών βίντεο.

# <span id="page-41-2"></span>**4**

# <span id="page-41-1"></span><span id="page-41-0"></span>**Αντιμετώπιση προβλημάτων του προβολέα σας**

Αν έχετε προβλήματα με τον προβολέα, δείτε τις ακόλουθες συμβουλές αντιμετώπισης προβλημάτων. Αν το πρόβλημα δεν επιλυθεί, επικοινωνήστε με την Dell™ (ανατρέξτε στην ενότητα Επικοινωνία με τη Dell™ στη σελίδα [σελίδα](#page-52-1) 53).

Δεν εμφανίζεται καμία εικόνα στην οθόνη

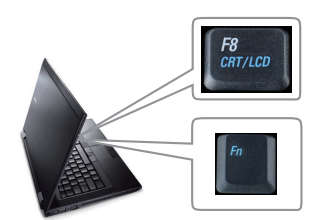

#### **Πρόβλημα Πιθανή Λύση**

- <span id="page-41-3"></span>• Σιγουρευτείτε πως έχει αφαιρεθεί το καπάκι του φακού και πως είναι αναμμένος ο προβολέας.
- Βεβαιωθείτε ότι η INPUT SELECT (ΕΠΙΛΟΓΗ ΕΙΣΟΔΟΥ) ρυθμίζεται σωστά στο μενού OSD.
- Σιγουρευτείτε πως είναι ενεργοποιημένη η εξωτερική θύρα γραφικών. Αν χρησιμοποιείτε φορητό υπολογιστή της Dell™ πατήστε το  $F_n$  ( $F_n$ +F8). Για άλλους υπολογιστές, ανατρέξτε στην αντίστοιχη τεκμηρίωσή τους. Το σήμα εξόδου από τον υπολογιστή δεν γίνεται σύμφωνα με τα βιομηχανικά πρότυπα. Εάν συμβεί αυτό, αναβαθμίστε τη μονάδα βίντεο του υπολογιστή. Για τον υπολογιστή Dell, **βλέπε support.dell.com**.
- Σιγουρευτείτε πως όλα τα καλώδια έχουν συνδεθεί με ασφάλεια. Δείτε "[Σύνδεση](#page-8-1) του [Προβολέα](#page-8-1) σας" στη σελίδα 9.
- Σιγουρευτείτε πως οι ακίδες στις υποδοχές δεν έχουν λυγίσει ή σπάσει.
- Σιγουρευτείτε πως η λάμπα έχει εγκατασταθεί με ασφάλεια (δείτε "Αλλαγή της [Λάμπας](#page-46-0)" στη [σελίδα](#page-46-0) 47).
- Χρησιμοποιήστε το **Test Pattern (Μοτίβο Ελέγχου)** στο μενού **Others (Άλλα)**. Σιγουρευτείτε πως τα χρώματα του μοτίβου ελέγχου είναι σωστά.

Λείπει η πηγή εισόδου. Δεν είναι δυνατή η μετάβαση σε μία συγκεκριμένη Πηγή εισόδου. Μεταβείτε σε Βελτιωμένες πηγές ενεργοποίησης/απενεργοποίησης, εξασφαλίστε ότι η συγκεκριμένη Πηγή εισόδου έχει οριστεί στο Ενεργοποίηση.

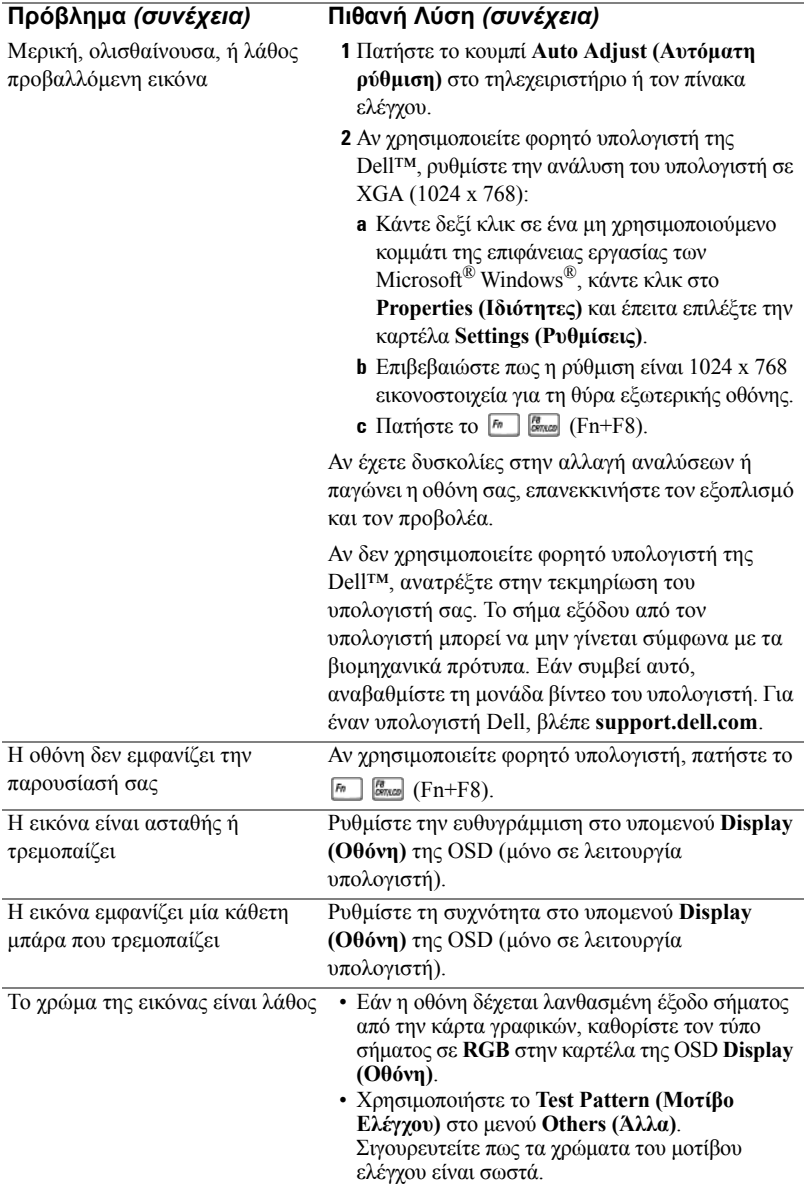

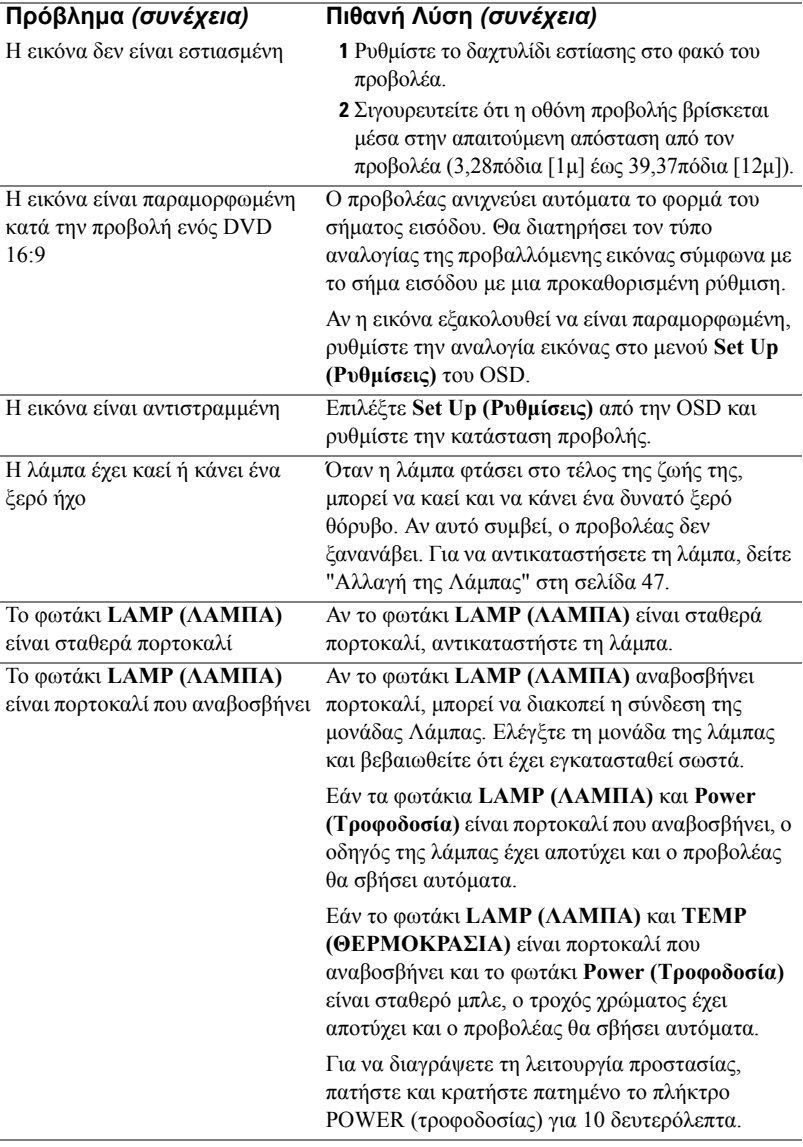

<span id="page-44-0"></span>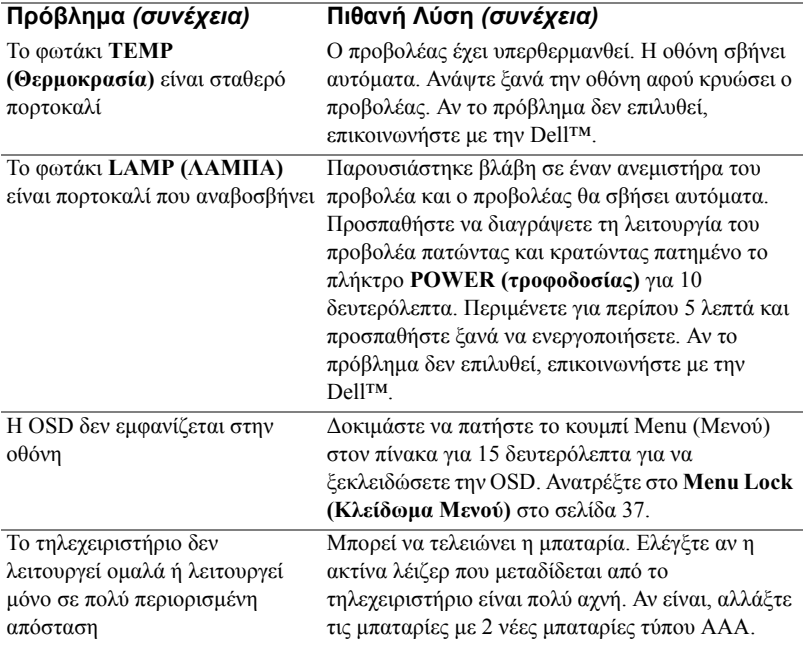

## <span id="page-45-1"></span><span id="page-45-0"></span>**Σήματα καθοδήγησης**

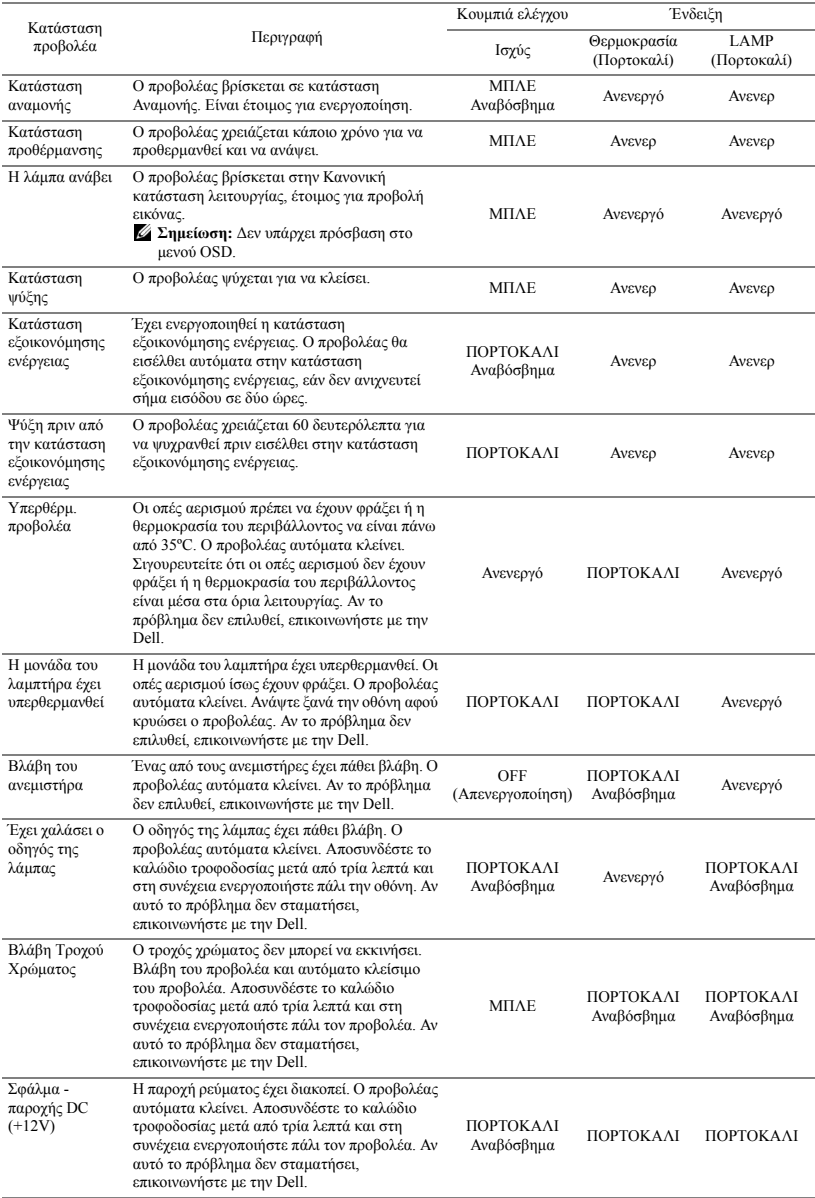

# <span id="page-46-1"></span><span id="page-46-0"></span>**Αλλαγή της Λάμπας**

#### **ΠΡΟΣΟΧΗ: Πριν ξεκινήσετε οποιαδήποτε διαδικασία της ενότητας αυτής, ακολουθήστε τις Οδηγίες Ασφαλείας όπως περιγράφονται στη [σελίδα](#page-6-1) 7.**

Αντικαταστήστε τη λάμπα όταν εμφανιστεί το μήνυμα **"Lamp is approaching the end of its useful life in the operation. Replacement suggested! www.dell.com/lamps".(Η λυχνία πλησιάζει στο τέλος του χρήσιμου βίου σε λειτουργία. Συνιστάται η αντικατάστασή της!)** στην οθόνη. Αν αυτό το πρόβλημα δεν επιλυθεί με την αλλαγή της λάμπας, επικοινωνήστε με τη Dell™. Για περισσότερες πληροφορίες, ανατρέξτε στην ενότητα Επικοινωνία με την Dell™ στη [σελίδα](#page-52-1) 53.

#### **ΠΡΟΣΟΧΗ:**

- <span id="page-46-2"></span>• **Χρησιμοποιήστε μία αρχική λυχνία για να εξασφαλιστεί η ασφαλής και βέλτιστη κατάσταση λειτουργίας του προβολέα σας.**
- **Η λάμπα ζεσταίνεται πολύ κατά τη χρήση. Μην επιχειρήσετε να αντικαταστήσετε τη λάμπα εάν δεν περάσουν τουλάχιστον 30 λεπτά για να κρυώσει ο προβολέας.**
- **Ποτέ μην αγγίζετε το γλόμπο ή το γυαλί της λάμπας. Η λάμπα του προβολέα είναι πολύ εύθραυστη και μπορεί να θρυμματιστεί εάν την αγγίξετε. Τα θραύσματα του γυαλιού είναι αιχμηρά και μπορεί να προκαλέσουν τραυματισμό.**
- **Εάν η λάμπα θρυμματιστεί, απομακρύνετε όλα τα σπασμένα κομμάτια από τον προβολέα και αποθέστε τα ως απορρίμματα ή ανακυκλώστε τα σύμφωνα με τους πολιτειακούς, τοπικούς ή ομοσπονδιακούς νόμους. Για περισσότερες πληροφορίες, δείτε www.dell.com/hg.**
- **1** Σβήστε τον προβολέα και αποσυνδέστε το καλώδιο τροφοδοσίας.
- **2** Αφήστε τον προβολέα να κρυώσει για τουλάχιστον 30 λεπτά.
- **3** Χαλαρώστε τις 2 βίδες που ασφαλίζουν το κάλυμμα της λάμπας και αφαιρέστε το κάλυμμα.
- **4** Χαλαρώστε τις 2 βίδες που ασφαλίζουν τη λάμπα.
- **5** Τραβήξτε προς τα πάνω τη λάμπα από τη μεταλλική λαβή της.
- **ΣΗΜΕΙΩΣΗ:** Η Dell™ μπορεί να ζητήσει οι καμένες λάμπες που αντικαθίστανται με εγγύηση να της επιστραφούν. Σε αντίθετη περίπτωση, επικοινωνήστε με την τοπική υπηρεσία απορριμμάτων σας για τη διεύθυνση του κοντινότερου σημείου απόρριψης.

**6** Αντικαταστήστε με την καινούρια λάμπα.

**7** Σφίξτε τις 2 βίδες που ασφαλίζουν τη λάμπα.

- **8** Αντικαταστήστε το κάλυμμα της λάμπας και σφίξτε τις δύο βίδες.
- **9** Μηδενίστε το χρόνο χρήσης της λάμπας επιλέγοντας "Yes (Ναι)" στην επιλογή **Lamp Reset (Μηδενισμός Λάμπας)** στην καρτέλα της OSD **Lamp (Λάμπα)** (βλέπε μενού Lamp (Λάμπας) στη σελίδα [σελίδα](#page-33-2) 34). Όταν αλλάξει μία νέα μονάδα λαμπτήρα, ο προβολέας θα εντοπίσει αυτόματα και θα επαναφέρει τις ώρες του λαμπτήρα.

#### **ΠΡΟΣΟΧΗ: Απόρριψη Λάμπας (μόνο για τις ΗΠΑ) Η ΛΑΜΠΑ(-ΕΣ) ΣΤΟ ΕΣΩΤΕΡΙΚΟ ΑΥΤΟΥ ΤΟΥ ΠΡΟΙΟΝΤΟΣ ΠΕΡΙΕΧΟΥΝ ΥΔΡΑΡΓΥΡΟ ΚΑΙ ΠΡΕΠΕΙ ΝΑ ΑΝΑΚΥΚΛΩΝΟΝΤΑΙ Η ΝΑ ΑΠΟΡΡΙΠΤΟΝΤΑΙ ΣΥΜΦΩΝΑ ΜΕ ΤΟΥΣ ΤΟΠΙΚΟΥΣ, ΠΟΛΙΤΕΙΑΚΟΥΣ Η ΟΜΟΣΠΟΝΔΙΑΚΟΥΣ ΝΟΜΟΥΣ. ΓΙΑ ΠΕΡΙΣΣΟΤΕΡΕΣ ΠΛΗΡΟΦΟΡΙΕΣ ΕΠΙΣΚΕΦΤΕΙΤΕ ΤΗΝ ΤΟΠΟΘΕΣΙΑ WWW.DELL.COM/HG Ή ΕΠΙΚΟΙΝΩΝΗΣΤΕ ΜΕ ΤΗΝ ΕΝΩΣΗ ΒΙΟΜΗΧΑΝΙΩΝ ΗΛΕΚΤΡΟΝΙΚΩΝ ΠΡΟΙΟΝΤΩΝ ΣΤΗΝ ΤΟΠΟΘΕΣΙΑ WWW.EIAE.ORG. ΓΙΑ ΠΛΗΡΟΦΟΡΙΕΣ ΑΠΟΡΡΙΨΗΣ ΣΥΓΚΕΚΡΙΜΕΝΑ ΓΙΑ ΜΙΑ ΛΑΜΠΑ ΕΠΙΣΚΕΦΤΕΙΤΕ ΤΗΝ ΤΟΠΟΘΕΣΙΑ WWW.LAMPRECYCLE.ORG.**

# <span id="page-48-0"></span>**Προδιαγραφές**

<span id="page-48-16"></span><span id="page-48-15"></span><span id="page-48-14"></span><span id="page-48-13"></span><span id="page-48-12"></span><span id="page-48-11"></span><span id="page-48-10"></span><span id="page-48-9"></span><span id="page-48-8"></span><span id="page-48-7"></span><span id="page-48-6"></span><span id="page-48-5"></span><span id="page-48-4"></span><span id="page-48-3"></span><span id="page-48-2"></span><span id="page-48-1"></span>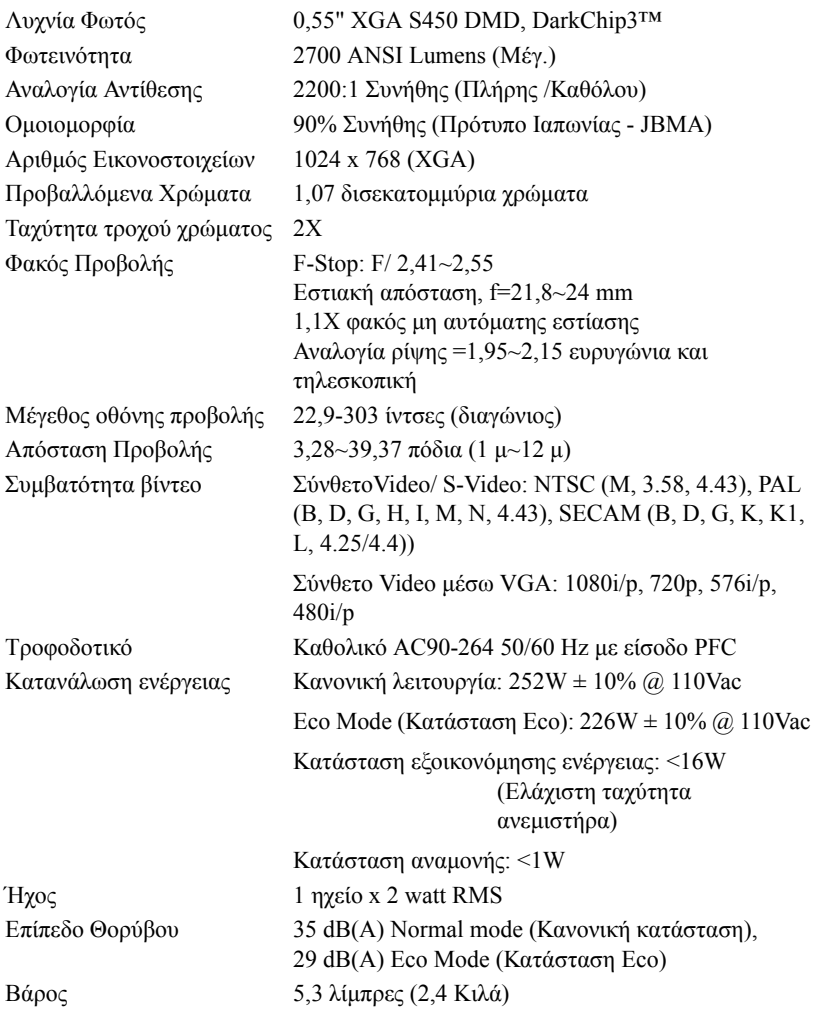

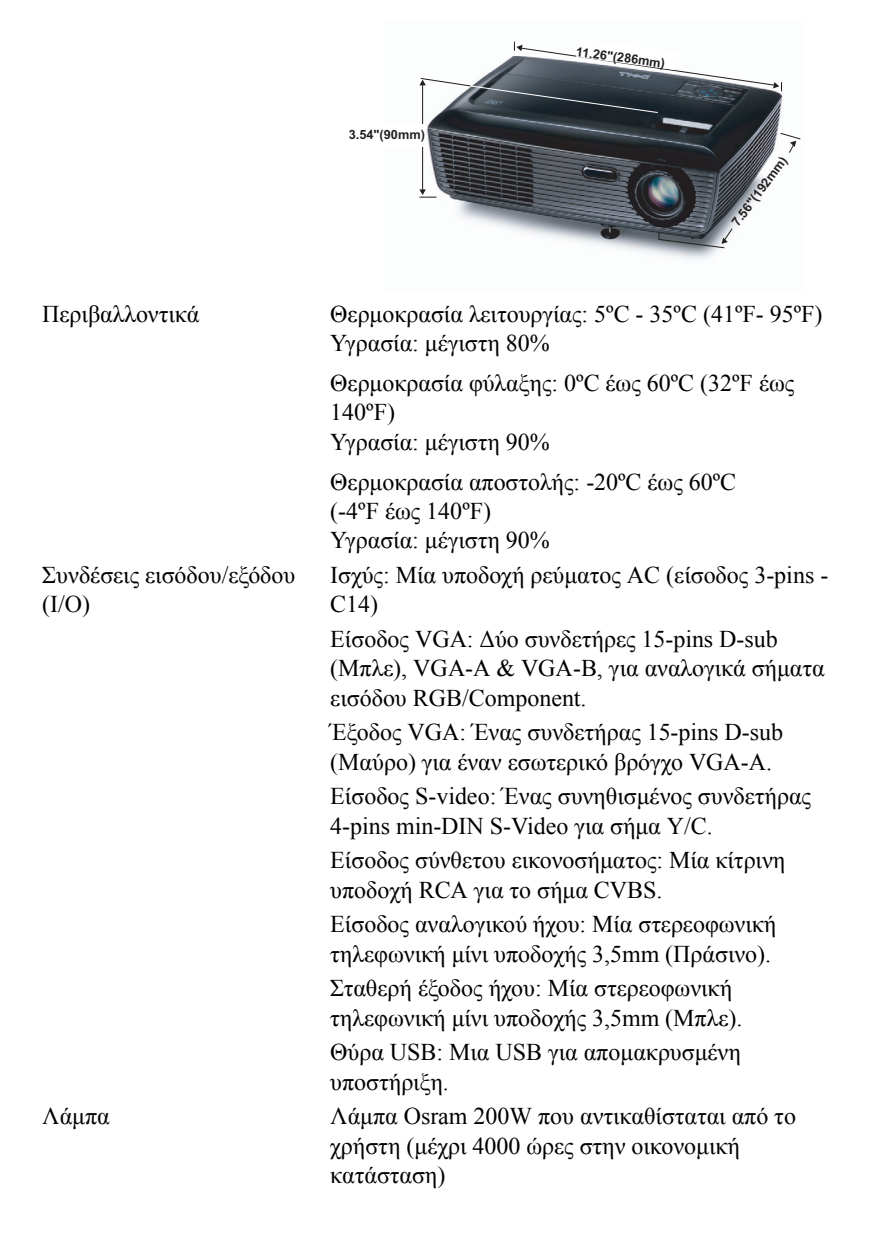

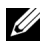

**ΣΗΜΕΙΩΣΗ:** Η βαθμονόμηση για τη ζωή του λαμπτήρα για οποιοδήποτε προβολέα είναι ένα μέτρο μόνον της υποβάθμισης της φωτεινότητας και δεν πρόκειται για μία προδιαγραφή για τον χρόνο που χρειάζεται ένας λαμπτήρας για να αποτύχει και να σταματήσει την εξαγωγή φωτός. Η ζωή του λαμπτήρα ορίζεται ως ο χρόνος που χρειάζεται για περισσότερο από 50 τοις εκατό ενός πληθυσμού δείγματος ενός λαμπτήρα για να μειωθεί η φωτεινότητα κατά περίπου 50 τοις εκατό των βαθμονομημένων lumens για τον συγκεκριμένο λαμπτήρα. Η βαθμονόμηση της ζωής του λαμπτήρα δεν εγγυάται με κανένα τρόπο. Ο πραγματικός χρόνος ζωής ενός λαμπτήρα προβολέα διαφέρει ανάλογα με τις συνθήκες λειτουργίας και τους τρόπους χρήσης. Η χρήση ενός προβολέα σε συνθήκες πίεσης, μεταξύ των οποίων περιλαμβάνονται και τα περιβάλλοντα με σκόνη, με υψηλές θερμοκρασίες πολλές ώρες ημερησίως και η απότομη απενεργοποίηση είναι πολύ πιθανόν να οδηγήσουν σε μικρότερο χρόνο ζωής του λαμπτήρα ή πιθανόν και σε ζημία στον λαμπτήρα.

#### **Λειτουργίες Συμβατότητας (Αναλογική / Ψηφιακή)**

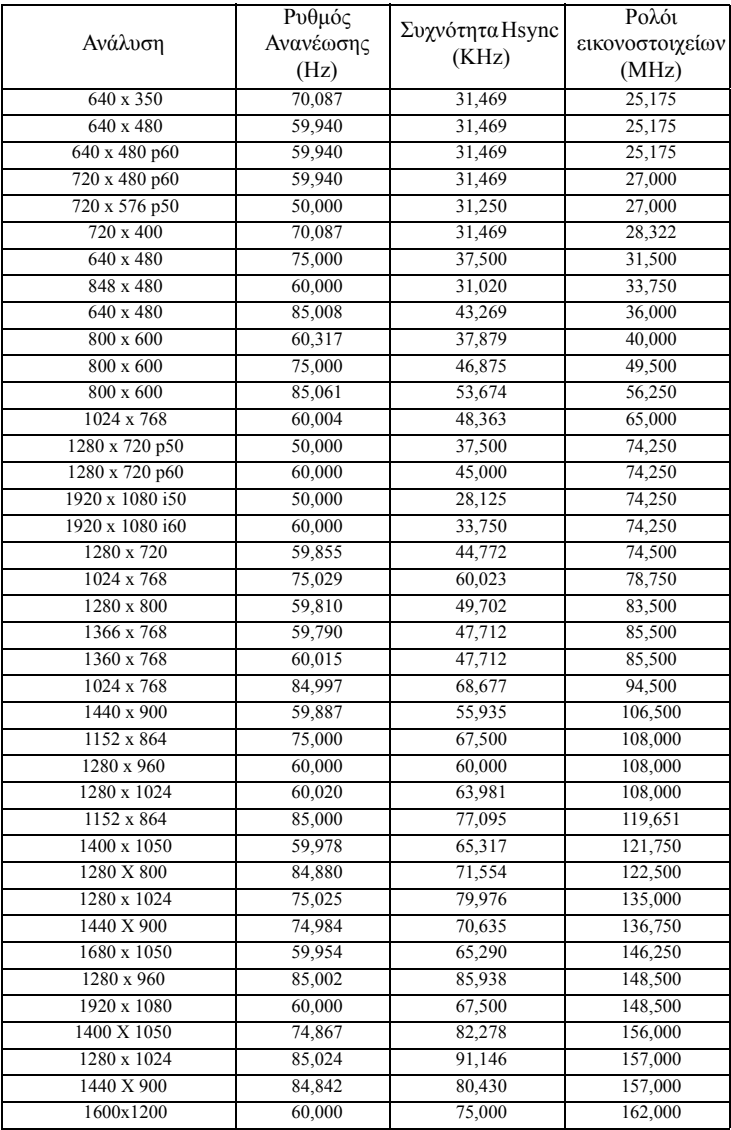

# <span id="page-52-1"></span><span id="page-52-0"></span>**Επικοινωνία με τη Dell**

Για τους πελάτες στις ΗΠΑ, καλέστε 800-WWW-DELL (800-999-3355).

<span id="page-52-2"></span>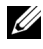

**ΣΗΜΕΙΩΣΗ:** Εάν δεν διαθέτετε ενεργή σύνδεση για το διαδίκτυο, μπορείτε να βρείτε τα στοιχεία επικοινωνίας στην απόδειξη αγοράς, το δελτίο συσκευασίας, τον λογαριασμό ή τον κατάλογο προϊόντων της Dell.

H Dell™ παρέχει πολλές επιλογές διαδικτυακής και τηλεφωνικής υποστήριξης και υπηρεσιών. Η διαθεσιμότητα διαφέρει ανά χώρα και προϊόν και ορισμένες υπηρεσίες μπορεί να μην διατίθενται στην περιοχή σας. Αν θέλετε να επικοινωνήσετε με τη Dell σχετικά με ζητήματα πωλήσεων, τεχνικής υποστήριξης ή εξυπηρέτησης πελατών:

- 1 Επισκεφτείτε **support.dell.com**.
- 2 Επαληθεύστε τη χώρα ή την περιοχή σας στο αναπτυσσόμενο μενού **Choose A Country/Region (Επιλογή χώρας/Περιοχής)** στο κάτω μέρος της σελίδας.
- 3 Κάντε κλικ στο **Contact Us (Επικοινωνήστε μαζί μας)** στην αριστερή πλευρά της σελίδας.
- 4 Επιλέξτε τον κατάλληλο δεσμό υπηρεσίας ή υποστήριξης με βάση την ανάγκη σας.
- 5 Επιλέξτε τον τρόπο επικοινωνίας με τη Dell που σας βολεύει.

# <span id="page-53-0"></span>**Παράρτημα: Γλωσσάριο**

**ANSI LUMENS** — Ένα πρότυπο για τη μέτρηση της φωτεινότητας. Υπολογίζεται διαιρώντας μια εικόνα ενός τετραγωνικού μέτρου σε εννιά όμοια τετράγωνα, μετρώντας τα λουξ (ή τη φωτεινότητα) στο κέντρο κάθε τετραγώνου και λαμβάνοντας το μέσο όρο αυτών των εννιά σημείων.

**ASPECT RATIO (Λόγος διαστάσεων)**— Η πιο δημοφιλής αναλογία εικόνας είναι 4:3 (4 προς 3). Οι πρώτες τηλεοράσεις και τα φορμά εικόνας του υπολογιστή είναι σε αναλογία εικόνας 4:3, που σημαίνει πως το πλάτος της εικόνας είναι 4/3 φορές μεγαλύτερο του ύψους της.

**Brightness (Φωτεινότητα)**— Η ποσότητα του φωτός που εκπέμπεται από μια οθόνη ή μια οθόνη προβολέα ή συσκευή προβολής. Η φωτεινότητα του προβολέα μετράται σε μονάδες ANSI lumens.

**Color Temperature (Θερμοκρασία Χρώματος)**— Η χρωματική εμφάνιση του λευκού φωτός. Η χαμηλή θερμοκρασία χρώματος έχει ως αποτέλεσμα πιο 'ζεστό' φως (περισσότερο κίτρινο/κόκκινο) ενώ η υψηλή θερμοκρασία χρώματος έχει ως αποτέλεσμα πιο 'κρύο' φως (περισσότερο μπλε). Η πρότυπη μονάδα μέτρησης της θερμοκρασίας χρώματος είναι το Kelvin (K).

**Component Video (Θερμοκρασία Χρώματος)**— Μια μέθοδος παροχής βίντεο υψηλής ποιότητας σε μορφή που αποτελείται από το σήμα έντασης φωτεινότητας και δύο ξεχωριστά σήματα χρωματικής διαφοράς και ορίζονται ως Y'Pb'Pr' για το αναλογικό και Y'Cb'Cr' για το ψηφιακό component. Το component βίντεο είναι διαθέσιμο σε συσκευές αναπαραγωγής DVD.

**Composite Video (Θερμοκρασία Χρώματος)**— Σήμα βίντεο το οποίο συνδυάζει τα luma (φωτεινότητα), chroma (χρώμα), burst (αναφορά χρώματος) και sync (οριζόντια και κάθετα σήματα συγχρονισμού) σε μια κυματομορφή σήματος η οποία μεταφέρεται σε ένα και μοναδικό ζεύγος καλωδίων. Υπάρχουν τρία είδη φορμά, ονομαστικά, NTSC, PAL και SECAM.

**Compressed Resolution (Συμπιεσμένη Ανάλυση)**— Εάν οι εικόνες εισόδου έχουν υψηλότερη ανάλυση από την ανάλυση του προβολέα, η επακόλουθη εικόνα θα κλιμακωθεί ώστε να ταιριάζει με την ανάλυση που υποστηρίζει ο προβολέας. Η συμπίεση σε μια ψηφιακή συσκευή σημαίνει ότι κάποιο περιεχόμενο της εικόνας θα χαθεί.

**Contrast Ratio (Αναλογία Αντίθεσης)**— Το εύρος των φωτεινών και των σκοτεινών τιμών σε μια εικόνα ή η αναλογία ανάμεσα στις μέγιστες και τις ελάχιστες τιμές τους. Υπάρχουν δύο μέθοδοι που χρησιμοποιούνται από τη βιομηχανία προβολέων για τη μέτρηση της αναλογίας:

- **1** *Full On/Off (Πλήρης/Καθόλου)* μετρά την αναλογία της εξόδου φωτός πλήρως λευκής εικόνας (full on) και της εξόδου φωτός πλήρως μαύρης (full off) εικόνας.
- **2** *ANSI* μετρά ένα μοτίβο 16 εναλλασσόμενων μαύρων και άσπρων τετραγώνων. Η μέση έξοδος φωτός από τα λευκά τετράγωνα διαιρείται με τη μέση έξοδο φωτός από τα μαύρα τετράγωνα για να προσδιορίσει την αναλογία αντίθεσης *ANSI*.

Η αντίθεση *Full On/Off (Πλήρης/Καθόλου)* είναι πάντα μεγαλύτερος αριθμός από την

αντίθεση *ANSI* για τον ίδιο προβολέα.

**dB**— decibel (ντεσιμπέλ)—Μια μονάδα που χρησιμοποιείται για να εκφράσει τη σχετική διαφορά στην ισχύ ή την ένταση, συνήθως ανάμεσα σε δύο ακουστικά ή ηλεκτρικά σήματα, η οποία ισούται με δέκα φορές το λογάριθμο της αναλογίας των δύο επιπέδων.

**Diagonal Screen (Διαγώνιος Οθόνης)**— Μια μέθοδος μέτρησης του μεγέθους μιας οθόνης ή μιας προβαλλόμενης εικόνας. Η μέτρηση γίνεται από τη μια γωνία στην απέναντι γωνία. Μια οθόνη με ύψος 9 πόδια (2,7μ) και πλάτος 12 πόδια (3,6μ) έχει διαγώνιο 15 πόδια (4,5μ). Το παρόν έγγραφο υποθέτει πως οι διαστάσεις της διαγωνίου είναι για την παραδοσιακή αναλογία 4:3 μιας εικόνας υπολογιστή όπως στο παραπάνω παράδειγμα.

**DLP**® — Digital Light Processing™ (Ψηφιακή Επεξεργασία Φωτός) — Μια τεχνολογία αντανακλαστικής προβολής που αναπτύχθηκε από την Texas Instruments, και η οποία χρησιμοποιεί μικρούς χειριζόμενους καθρέπτες. Το φως περνάει από ένα φίλτρο χρώματος και στέλνεται στους καθρέπτες DLP οι οποίοι κατανέμουν τα RGB χρώματα σε μια εικόνα η οποία προβάλλεται στην οθόνη, μια συσκευή αλλιώς γνωστή ως DMD.

**DMD**— Digital Micro- Mirror Device— Κάθε DMD αποτελείται από χιλιάδες κεκλιμένους, μικροσκοπικούς καθρέπτες από κράμα αλουμινίου που είναι προσαρτημένοι σε ένα κρυμμένο ζύγωμα.

**Focal Length (Εστιακή Απόσταση)**— Η απόσταση από την επιφάνεια ενός φακού μέχρι το σημείο εστίασής του.

**Frequency (Συχνότητα)**— Είναι ο ρυθμός της επανάληψης των ηλεκτρικών σημάτων σε κύκλους ανά δευτερόλεπτο. Μετριέται σε Hz (Hertz).

**Hz (Hertz)** — Μονάδα συχνότητας.

**Keystone Correction (Διόρθωση Τραπεζίου)** — Συσκευή που διορθώνει μια εικόνα από την παραμόρφωση (συνήθως ένα εφέ πλατιάς κορυφής με στενή βάση) μιας προβαλλόμενης εικόνας η οποία προκαλείται από λάθος γωνία του προβολέα σε σχέση με την οθόνη.

**Maximum Distance (Μέγιστη Απόσταση)**— Η απόσταση από την οθόνη στην οποία μπορεί ο προβολέας να προβάλει μια εικόνα η οποία μπορεί να χρησιμοποιηθεί (είναι αρκετά φωτεινή) σε ένα τελείως σκοτεινό δωμάτιο.

**Maximum Image Size (Μέγιστο Μέγεθος Εικόνας)** — Η μεγαλύτερη εικόνα που μπορεί να προβάλει ένας προβολέας σε ένα σκοτεινό δωμάτιο. Αυτό συνήθως περιορίζεται από το εστιακό εύρος των οπτικών.

**Minimum Distance (Ελάχιστη Απόσταση)** — Η κοντινότερη θέση στην οποία μπορεί να εστιάσει ένας προβολέας μια εικόνα στην οθόνη.

**NTSC** — National Television Standards Committee. Πρότυπο βίντεο και μεταδόσεων της Βορείου Αμερικής, με φορμά βίντεο 525 γραμμές στα 30 πλαίσια ανά δευτερόλεπτο.

**PAL** — Phase Alternating Line. Ευρωπαϊκό πρότυπο βίντεο και μεταδόσεων, με φορμά βίντεο 625 γραμμές στα 25 πλαίσια ανά δευτερόλεπτο.

**Reverse Image (Αντίστροφη Εικόνα)** — Λειτουργία που σας επιτρέπει να αντιστρέψετε την εικόνα οριζοντίως. Όταν χρησιμοποιείται σε κανονικό περιβάλλον πρόσθιας προβολής, το κείμενο, τα γραφικά κτλ είναι ανάποδα. Η αντίστροφη εικόνα χρησιμοποιείται για οπίσθια προβολή.

**RGB** — Red, Green, Blue (Κόκκινο, Πράσινο, Μπλε) — χρησιμοποιείται συνήθως για να περιγράψει μια οθόνη που απαιτεί ξεχωριστά σήματα για καθένα από τα τρία χρώματα.

**S-Video** — Ένα πρότυπο αναμετάδοσης βίντεο που χρησιμοποιεί μια σύνδεση 4 ακίδων mini-DIN για να στείλει πληροφορίες βίντεο σε δύο καλώδια σήματος που ονομάζονται λαμπρότητα (φωτεινότητα, Y) και χρωματική διαφορά (χρώμα, C). Το S-Video αναφέρεται επίσης και ως Y/C.

**SECAM** — Ένα Γαλλικό και διεθνές πρότυπο μετάδοσης για βίντεο και μετάδοση, παρόμοιο με το PAL αλλά με διαφορετική μέθοδο αποστολής πληροφοριών χρώματος.

**SSID** — Αναγνωριστικό συνόλου υπηρεσιών — Ένα όνομα που χρησιμοποιείται για να προσδιοριστεί το συγκεκριμένο ασύρματο LAN με το οποίο θέλει να συνδεθεί ένας χρήστης.

**SVGA**— Super Video Graphics Array— αριθμός εικονοστοιχείων 800 x 600.

**SXGA**— Super Extended Graphics Array— αριθμός εικονοστοιχείων 1280 x 1024.

**UXGA** — Ultra Extended Graphics Array— αριθμός εικονοστοιχείων 1600 x 1200.

**VGA** — Video Graphics Array — αριθμός εικονοστοιχείων 640 x 480.

**XGA**— Extended Video Graphics Array— αριθμός εικονοστοιχείων 1024 x 768.

**Zoom Lens (Φακός Εστίασης)** — Φακός με μεταβλητή εστιακή απόσταση που επιτρέπει στο χειριστή να μετακινήσει αυτό που βλέπει μέσα η έξω, κάνοντάς το μικρότερο ή μεγαλύτερο.

**Zoom Lens Ratio (Αναλογία Φακών Εστίασης)**— Είναι η αναλογία ανάμεσα στη μικρότερη και τη μεγαλύτερη εικόνα που μπορεί να προβάλει ένας φακός από μια σταθερή απόσταση. Για παράδειγμα, μια αναλογία φακών εστίασης 1,4:1 σημαίνει πως μια εικόνα 10 ποδιών (3μ) χωρίς εστίαση θα ήταν μια εικόνα (4,2μ) ποδιών με πλήρη εστίαση.

# **Ευρετήριο**

#### **A**

Αλλαγή της Λάμπας [47](#page-46-1)

#### **D**

Dell επικοινωνία [53](#page-52-1)

#### **Ε**

Ένταση [37](#page-36-1)

Επαναφορά, Εργοστασιακές Ρυθμίσεις [41](#page-40-0)

Επικοινωνία με την Dell [6](#page-5-1), [45](#page-44-0), [47](#page-46-2)

Επίλυση Προβλημάτων [42](#page-41-2) Επικοινωνία με την Dell [42](#page-41-3)

Ενεργοποίηση / Απενεργοποίηση του προβολέα Απενεργοποίηση του προβολέα [15](#page-14-3) Ενεργοποίηση του προβολέα [15](#page-14-4)

Εξοικονόμηση ενέργειας [37](#page-36-3)

#### **H**

Ηχείο [37](#page-36-2)

#### **Κ**

Κύρια μονάδα [7](#page-6-2) Κεντρική Μονάδα Πίνακας ελέγχου [7](#page-6-3) Δέκτης IR (υπέρυθρων ακτινών) [7](#page-6-4) Δακτύλιος εστίασης [7](#page-6-5) Κουμπί ζουμ [7](#page-6-6) Φακός [7](#page-6-7)

Κωδικός πρόσβασης [38](#page-37-0)

#### **M**

Menu Timeout (Χρόνος Εμφάνισης Μενού) [37](#page-36-4)

Menu Transparency (Διαφάνεια Μενού) [37](#page-36-5)

#### **P**

Password [38](#page-37-0) Ρύθμιση της [Προβαλλόμενης](#page-37-0) [Εικόνας](#page-37-0) [16](#page-15-3) χαμήλωμα του προβολέα Πόδι ανύψωσης [16](#page-15-4) Κουμπί ανύψωσης [16](#page-15-5) Ρύθμιση του Ύψους του Προβολέα [16](#page-15-6) Ρύθμιση του Ζουμ και της Εστίασης του Προβολέα [17](#page-16-1) Δαχτυλίδι εστίασης [17](#page-16-2) Κουμπί ζουμ [17](#page-16-3) Ρυθμίσεις ήχου [37](#page-36-6)

Ρυθμίσεις ασφαλείας [38](#page-37-1)

Ρυθμίσεις μενού [36](#page-35-4) Ρυθμίσεις οθόνης [37](#page-36-6) Ρυθμίσεις ρεύματος [37](#page-36-7)

#### **Q**

Quick Shutdown (Γρήγορη απενεργοποίηση) [38](#page-37-2)

#### **T**

Test Pattern (Μοτίβο Δοκιμής) [40](#page-39-0) Τεχνικές [Προδιαγραφές](#page-39-0) Ήχος [49](#page-48-1) Περιβαλλοντικά [50](#page--1-4) Προβαλλόμενα Χρώματα [49](#page-48-2) Επίπεδο Θορύβου [49](#page-48-3) Απόσταση Προβολής [49](#page-48-4) Διαστάσεις [50](#page--1-5) Αναλογία Αντίθεσης [49](#page-48-5) Αριθμός Εικονοστοιχείων [49](#page-48-6) Βάρος [49](#page-48-7) Brightness (Φωτεινότητα) [49](#page-48-8) Κατανάλωση ενέργειας [49](#page-48-9) Λυχνία Φωτός [49](#page-48-10) Μέγεθος οθόνης προβολής [49](#page-48-11) Ομοιομορφία [49](#page-48-12) Ταχύτητα τροχού χρώματος [49](#page-48-13) Φακός Προβολής [49](#page-48-14) Τροφοδοτικό [49](#page-48-15) Συνδέσεις εισόδου/εξόδου (I/O) [50](#page--1-6) Συμβατότητα βίντεο [49](#page-48-16) Τηλεχειριστήριο [22](#page-21-1) Δέκτης IR (υπέρυθρων ακτινών)

[21](#page--1-7) τηλεφωνικοί αριθμοί [53](#page-52-2)

#### **Θ**

Θέση Μενού [36](#page-35-3) Θύρες σύνδεσης Έξοδος VGA-A (βρόγχος οθόνης) [9](#page-8-2) Απομακρυσμένη σύνδεση USB [9](#page-8-3) Υποδοχή καλωδίου τροφοδοσίας [9](#page-8-4) Σύνδεση εισόδου VGA-A (D-sub) [9](#page-8-5) Σύνδεση εισόδου VGA-B (D-sub) [9](#page-8-6) Σύνδεση εξόδου ήχου [9](#page-8-7) Σύνδεση Composite video [9](#page-8-8) Σύνδεση S-video [9](#page-8-9)

#### **Π**

Προβολή στην Οθόνη [27](#page-26-3) Βασικό μενού [27](#page-26-4) Εικόνα (σε λειτουργία ηλ. υπολογιστή) [29](#page-28-2) Auto-Adjust (Αυτόματη Ρύθμιση) [29](#page-28-2) Display (Προβολή) (σε λειτουργία Βίντεο) [33](#page--1-2) Display (Προβολή) (σε λειτουργία ηλ. υπολογιστή) [31](#page--1-3) Λοιπά [36](#page-35-2) Λάμπα [34](#page-33-2) Input Select (Επιλογή Εισόδου) [28](#page-27-1)

Set Up (Ρύθμιση) [34](#page-33-3)

Πίνακας ελέγχου [20](#page-19-1)

#### **Σ**

Σύνδεση του προβολέα Καλώδιο composite video [13](#page-12-1) Καλώδιο τροφοδοσίας [10,](#page-9-2) [11,](#page-10-1) [12](#page-11-2), [13](#page-12-2), [14](#page-13-1) Καλώδιο S-Video [12](#page-11-3) Καλώδιο USB σε USB [10](#page-9-3) Καλώδιο VGA σε VGA [10,](#page-9-4) [11](#page-10-2) Καλώδιο VGA σε YPbPr [14](#page-13-2) Σύνδεση με καλώδιο Component [14](#page-13-3) Σύνδεση με Καλώδιο Composite [13](#page-12-3) Σύνδεση με καλώδιο S-video [12](#page-11-4) Σε Υπολογιστή [10](#page-9-5) στήριξη επικοινωνία με τη Dell [53](#page-52-1) Σίγαση [37](#page-36-8)